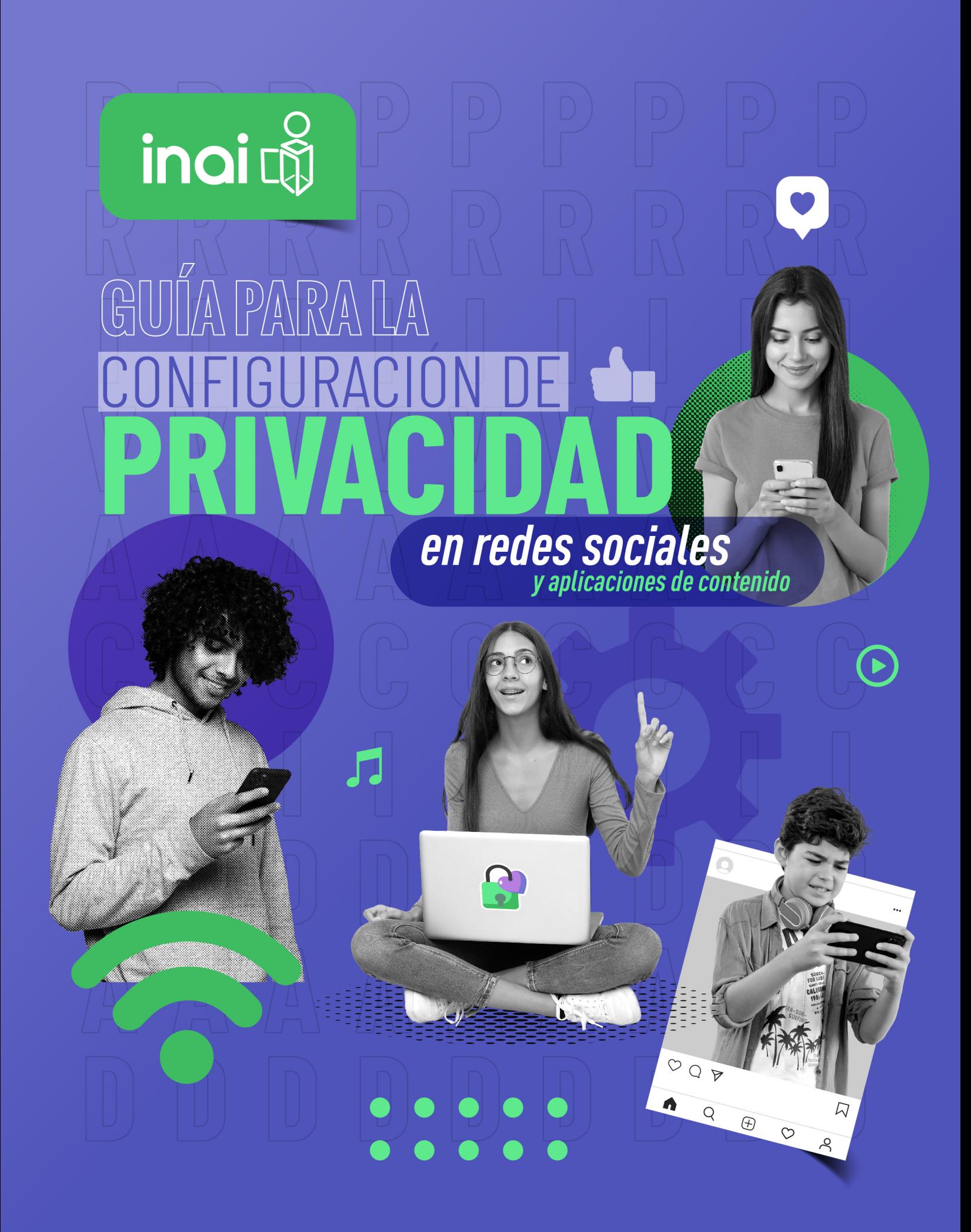

**DIRECTORIO Blanca Lilia Ibarra Cadena** Comisionada Presidenta

> **Adrián Alcalá Méndez** Comisionado

**Norma Julieta Del Río Venegas** Comisionada

**Josefina Román Vergara** Comisionada

#### **Instituto Nacional de Transparencia, Acceso a la Información y Protección de Datos Personales**

Av. Insurgentes Sur 3211, Col. Insurgentes Cuicuilco, Alcaldía Coyoacán, C.P. 04530, Ciudad de México.

Edición, mayo de 2023

**Diseño Gráfico:**  María Elena Vargas Zenteno

## **CONTENIDO**

## **FACEBOOK 6**

- **8** PASOS PARA CONFIGURAR LA PRIVACIDAD DE FACEBOOK EN UNA PC
- **12** PASOS PARA CONFIGURAR LA PRIVACIDAD DE FACEBOOK EN UN CELULAR IPHONE
- **17** PASOS PARA CONFIGURAR LA PRIVACIDAD EN FACEBOOK EN UN CELULAR ANDROID

## **TWITTER 21**

- **23** PARA REVISAR LA CONFIGURACIÓN DE DATOS EN TWITTER EN IPHONE
- **27** PARA REVISAR LA CONFIGURACIÓN DE DATOS EN TWITTER EN ANDROID

## **INSTAGRAM 31**

- **34** PASOS PARA CONFIGURAR LA PRIVACIDAD EN INSTAGRAM EN UN CELULAR IPHONE
- **38** PASOS PARA CONFIGURAR LA PRIVACIDAD EN INSTAGRAM EN UN CELULAR ANDROID

## **WHATSAPP 43**

- **45** PASOS PARA CONFIGURAR LA PRIVACIDAD EN WHATSAPP EN UN CELULAR IPHONE
- **48** PASOS PARA CONFIGURAR LA PRIVACIDAD EN WHATSAPP EN UN CELULAR ANDROID

## **TIKTOK 51**

- **53** PASOS PARA CONFIGURAR LA PRIVACIDAD DE TIKTOK EN UN CELULAR IPHONE
- **57** PASOS PARA CONFIGURAR LA PRIVACIDAD DE TIKTOK EN UN CELULAR ANDROID

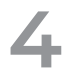

De acuerdo con el **"Informe Global digital 2022"** publicado en colaboración con Hootsuite y We Are Social, "los usuarios de redes sociales crecieron 227 millones a lo largo del año pasado, alcanzando un total de 4,700 millones a inicios de julio de 2022. La base global de usuarios de redes sociales ha aumentado más de 5% en los últimos 12 meses. El total global actual representa 59% de la población mundial total."1

En el caso específico de México, el Instituto Nacional de Estadística y Geografía (INEGI), a través de su **"Encuesta Nacional sobre Disponibilidad y Uso de Tecnologías de la Información en los Hogares (ENDUTIH) 2021"**, reporta que "en 2021 había 88.6 millones de personas usuarias de internet, lo que representó 75.6 % de la población de seis años o más".2 A continuación se presenta un gráfico que da cuenta del crecimiento anual de las personas usuarias de internet de 2017 a 2021 que se obtuvo de un comunicado publicado por el Instituto Federal de Telecomunicaciones(IFT)<sup>3</sup>.

> USUARIOS DE INTERNET PARTICIPACIÓN PORCENTUAL RESPECTO DEL TOTAL

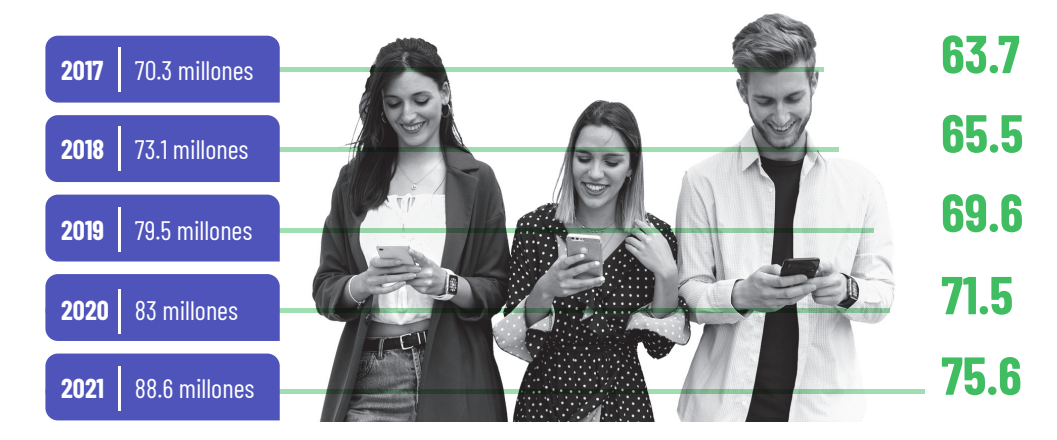

Nota: Porcentaje calculados con respecto a la población total de seis años o más.

- 1 Disponible en: https://blog.hootsuite.com/es/informe-digital-estadisticas-de-redes-sociales.
- 2 Disponible en: https://www.ift.org.mx/comunicacion-y-medios/comunicados-ift/es/encuesta-nacional-sobre-disponibilidad-y-uso-de-tecnologias-de-la-informacion-en-los-hogares-endutih.
- 3 Disponible en: https://www.ift.org.mx/comunicacion-y-medios/comunicados-ift/es/encuesta-nacional-sobre-disponibilidad-y-uso-de-tecnologias-de-la-informacion-en-los-hogare7s-endutih.

GUÍA PARA LA **CONFIGURACIÓN DE PRIVACIDAD** EN REDES SOCIALES

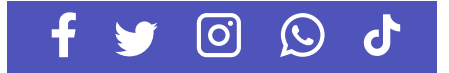

En el mismo informe se señala que los principales usos de internet han sido la comunicación entre personas usuarias, la búsqueda de información y el acceso a redes sociales, sobre todo por el aumento del número de dispositivos portátiles con conexión a internet.

Según el **"18° Estudio sobre los Hábitos de Personas Usuarias de Internet en México 2022"** publicado por la Asociación de Internet MX, 95% de las personas usuarias de internet accede, al menos, a una red social o plataforma de mensajería instantánea, siendo WhatsApp, Facebook y YouTube las de mayor uso, aunque la aplicación de contenido como TikTok han tenido un crecimiento importante en los últimos dos años.

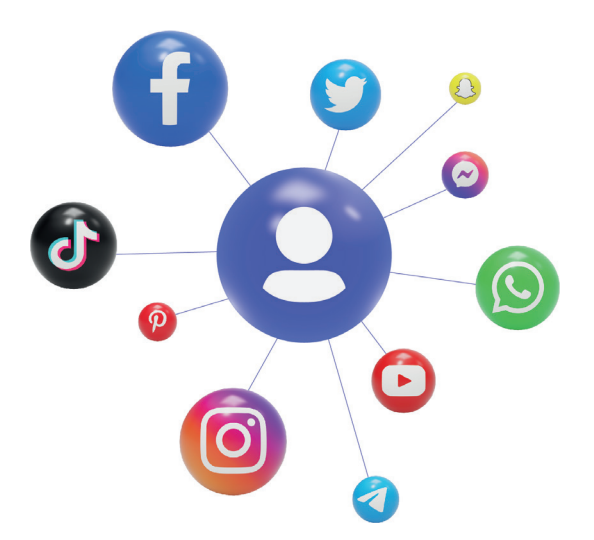

Debido al crecimiento exponencial de personas usuarias de redes sociales, es fundamental brindarles información sobre la forma en que pueden **proteger los datos personales** que publican o comparten a través de estas plataformas digitales, sobre todo porque existe un riesgo alto de que sean vulnerados.

Es por ello que el INAI ha desarrollado esta guía para mostrar a las personas usuarias de las principales redes sociales los pasos para configurar la privacidad en dispositivos con sistemas operativos Android y iOS.

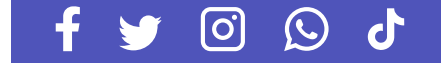

## **FACEBOOK**

Facebook es una red social muy popular la cual tiene como objetivo conectarse con tus amigos, familiares y personas de todo el mundo. Por lo que es muy importante que, al utilizar Facebook, te asegures de que tu información personal esté protegida.

A continuación, te presentaremos pautas de privacidad que debe seguir al utilizar Facebook:

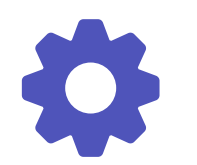

**Configura la privacidad:** antes de comenzar a publicar contenido en Facebook, es importante configurar la privacidad de tu perfil. Para hacerlo, haz clic en el ícono de la flecha en la esquina superior derecha de la pantalla, selecciona "Configuración" y luego "Privacidad". Aquí, puedes elegir quién puede ver tu contenido, quién puede buscarte, quién puede enviarte solicitudes de amistad, etc.

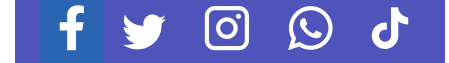

**Protege tu información personal:** en tu perfil de Facebook, solo comparte la información personal que te brinde comodidad. Por ejemplo, no compartas tu dirección o número de teléfono. Además, asegúrate que tu fecha de nacimiento no esté visible públicamente.

**7**

**Ten cuidado con lo que publicas:** cuando publiques contenido en Facebook, asegúrate que sea apropiado y no revele información personal. También debes tener cuidado con lo que publicas sobre otras personas.

**No aceptes solicitudes de amistad de extraños:** a menos que conozcas a alguien personalmente, no aceptes solicitudes de amistad de extraños. Esto puede ser peligroso y exponer tu información personal ante personas desconocidas.

**No compartas contraseñas:** nunca compartas tu contraseña de Facebook con nadie, incluso con amigos cercanos o familiares.

**Revisa la configuración de aplicaciones:** si usas aplicaciones de terceros en Facebook, asegúrate de revisar la configuración de privacidad de estas aplicaciones. Algunas aplicaciones pueden solicitar acceso a tu información personal, lo que puede ser peligroso.

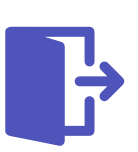

**Cierra tu sesión cuando termines:** siempre cierra la sesión de Facebook cuando termines de usarlo. Esto ayudará a proteger tu cuenta de personas que puedan tener acceso a tu computadora o dispositivo móvil.

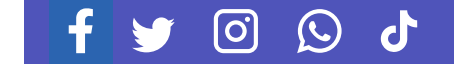

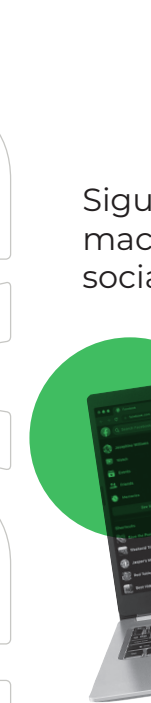

Siguiendo estas pautas de privacidad, puedes proteger tu información personal en Facebook y tener una experiencia de redes sociales segura y agradable.

**8**

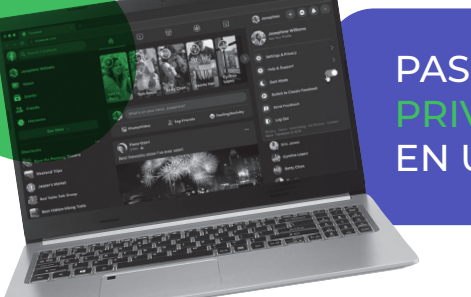

Selecciona **"Configuración** 

PASOS PARA CONFIGURAR LA PRIVACIDAD DE FACEBOOK EN UNA PC

Accede a tu perfil de Facebook y haz clic en tu **foto de perfil** de la parte superior derecha.

**y privacidad"**. Haz clic en **"Configuración"**.

**Elemeithese** Ver todos los perfiles  $\left\langle \right\rangle$ Configuración y privacidad  $\left\langle \right\rangle$ Ayuda y soporte técnico  $\left\langle \right\rangle$ Pantalla y accesibilidad **Enviar comentarios**  $\rightarrow$  Cerrar sesión Privacidad · Condiciones · Publicidad · Opciones de anuncios D · Cookies · Más · Meta @ 2023

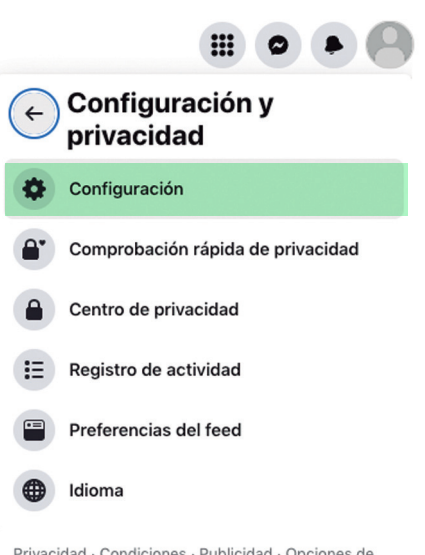

Privacidad · Condiciones · Publicidad · Opciones de anuncios D · Cookies · Más · Meta @ 2023

GUÍA PARA LA **CONFIGURACIÓN DE PRIVACIDAD** EN REDES SOCIALES

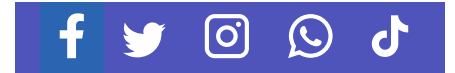

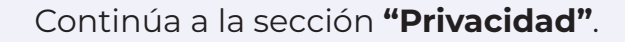

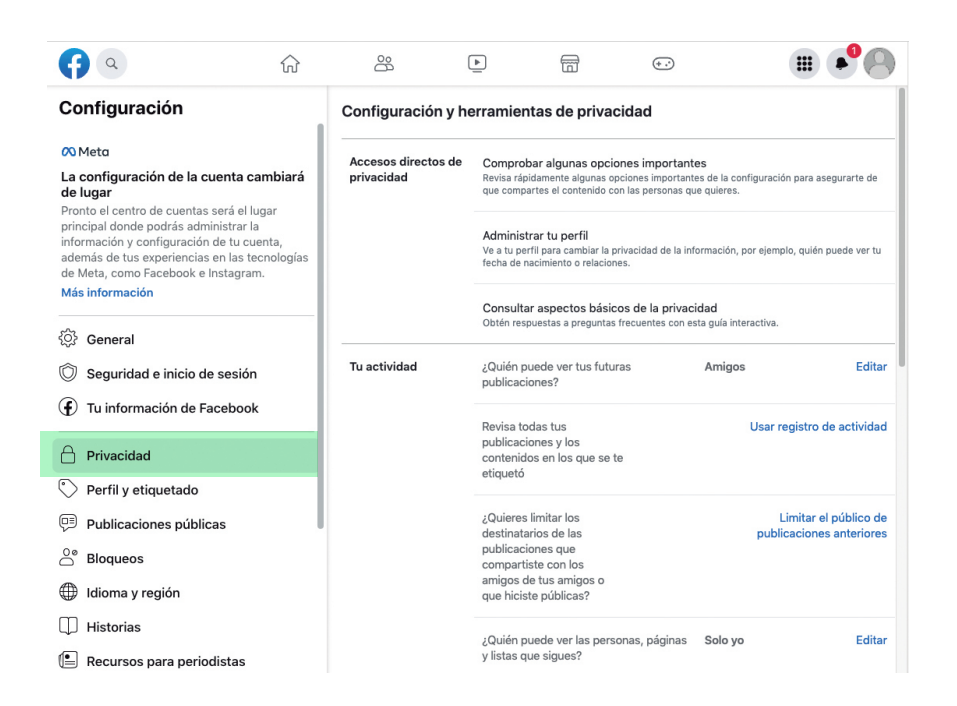

Aquí puedes configurar quién puede ver **tu actividad** en Facebook, incluyendo publicaciones, fotos y perfil. Puedes elegir entre **"Público"**, **"Amigos"** o **"Solo yo"**.

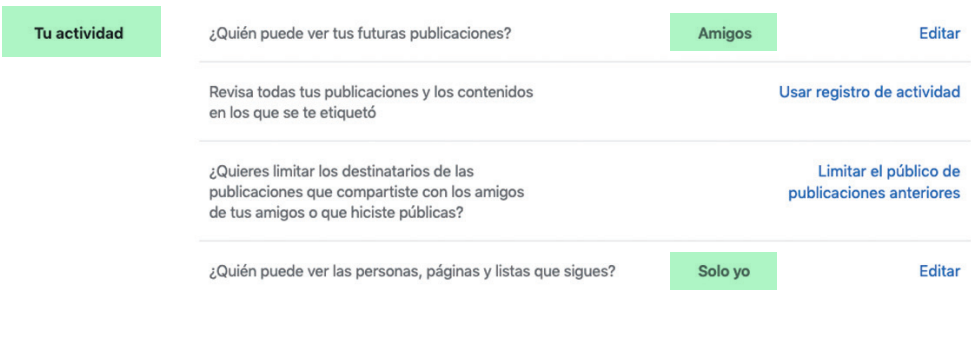

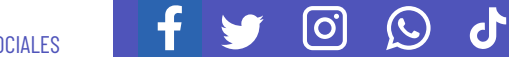

Revisa la sección **"Cómo pueden encontrarte y contactarte los demás"** y ajusta la visibilidad de tu dirección de correo electrónico y número de teléfono.

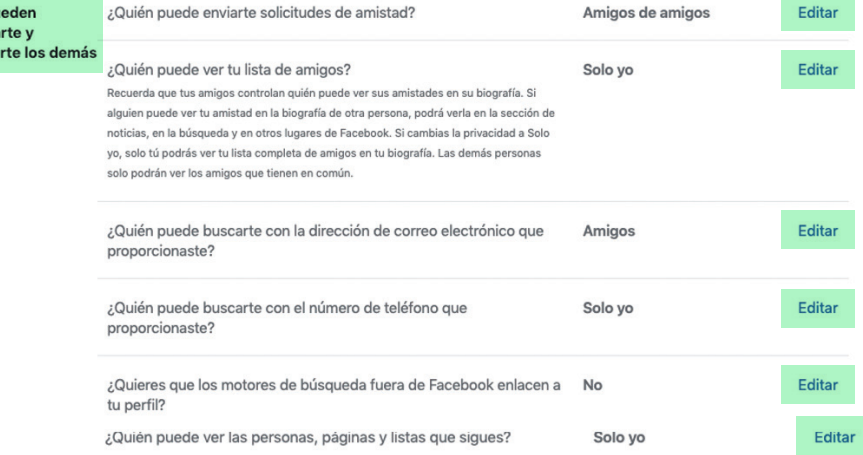

Desplázate a la sección **"Información de perfil"** y ajusta la visibilidad de información como tu fecha de nacimiento, ciudad natal y educación.

#### Configuración y herramientas de privacidad

Accesos directos de privacidad

Cómo pu encontra contacta

> Comprobar algunas opciones importantes Revisa rápidamente algunas opciones importantes de la configuración para asegurarte de que compartes el contenido con las<br>personas que quieres.

Administrar tu perfil .<br>nbiar la privacidad de la información, por ejemplo, quién puede ver tu fecha de nacimiento o relaciones Ve a tu perfil para ca

Consultar aspectos básicos de la privacidad

Obtén respuestas a preguntas frecuentes con esta guía interactiva.

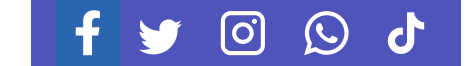

#### Ve a la sección **"Seguidores"** y ajusta quién puede seguir tu actividad en Facebook.

**11**

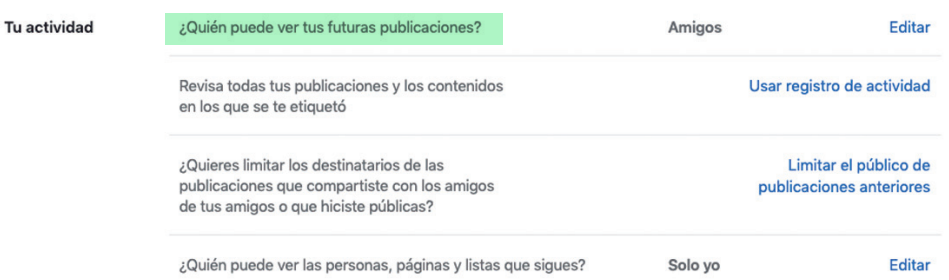

En la sección **"Cómo recibes las solicitudes de mensajes**" configura como quieres recibir las solicitudes de mensaje, que se envíen a la lista de chats, a la carpeta **"Solicitudes de mensajes"** o si no quieres recibirlas.

Cómo recibes las solicitudes de mensajes

Decide si las solicitudes de mensajes se envían a la lista de chats, a la carpeta "Solicitudes de mensajes" o si no quieres recibirlas.

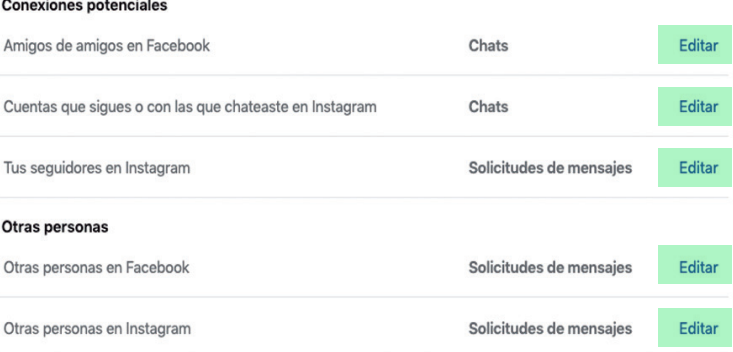

No todos los mensajes son solicitudes. Algunos mensajes, como los que te envían tus amigos de Facebook y los de Marketplace, se muestran en la lista de chats. Consulta la lista completa de quién puede enviarte mensajes.

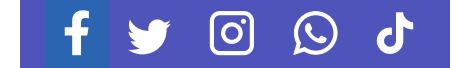

GUÍA PARA LA **CONFIGURACIÓN DE PRIVACIDAD** EN REDES SOCIALES

Guarda los cambios haciendo clic en **"Cerrar"** cada que hagas un cambio ".

**12**

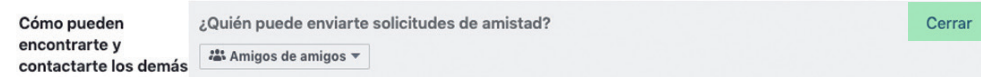

Recuerda revisar periódicamente tus configuraciones de privacidad para asegurarte de que tus preferencias sigan siendo válidas.

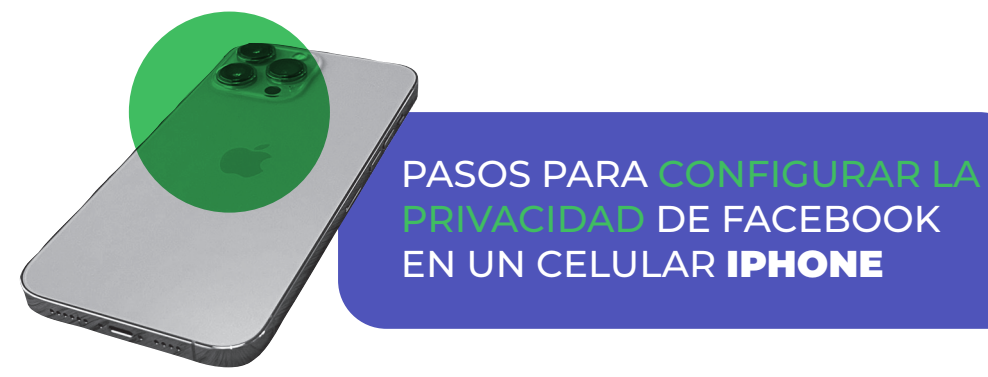

Abre la aplicación oficial de Facebook en tu iPhone.

Toca el **botón de menú** (tres líneas horizontales) en la esquina inferior derecha de la pantalla.

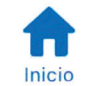

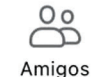

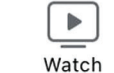

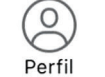

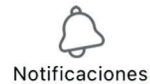

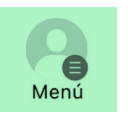

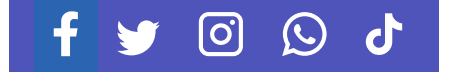

Selecciona **"Perfil y etiquetado"** en el menú que

aparece.

Desplázate hacia abajo y toca **"Configuración"**.

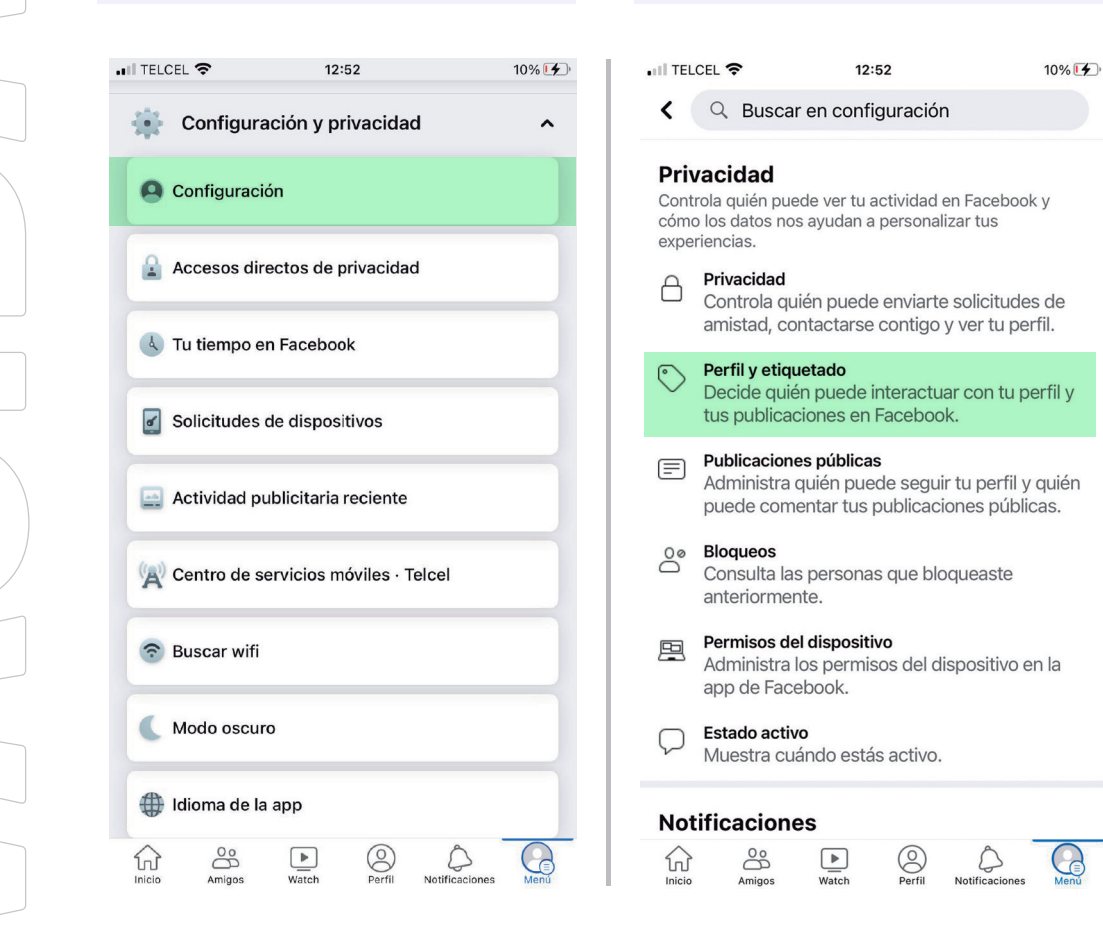

En la sección **"Privacidad"**, encontrarás varias opciones de privacidad. Aquí te explicamos algunas de las más importantes:

#### **Privacidad**

Controla quién puede ver tu actividad en Facebook y cómo los datos nos ayudan a personalizar tus experiencias.

#### Privacidad 8

Controla quién puede enviarte solicitudes de amistad, contactarse contigo y ver tu perfil.

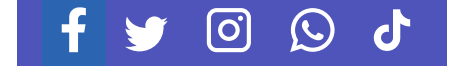

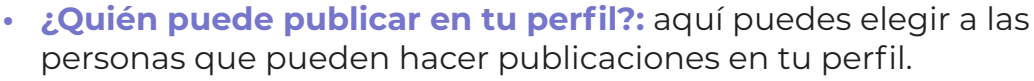

- **• ¿Quién puede ver lo que otros publican en tu perfil?:** puedes elegir entre "Público", "Amigos" o "Solo yo" para determinar quién puede ver las publicaciones.
- **Etiquetar:** puedes elegir entre "Todos" o "Solo amigos" para determinar quién puede etiquetarte en fotos de otro perfil.
- **• ¿Quién puede enviarte solicitudes de amistad?:** puedes elegir entre "Todos" o "Amigos de amigos" para determinar quién puede enviarte solicitudes de amistad.
- **• Revisar:** aquí puedes ver a las personas que te han etiquetado y eliges qué hacer con ellas.

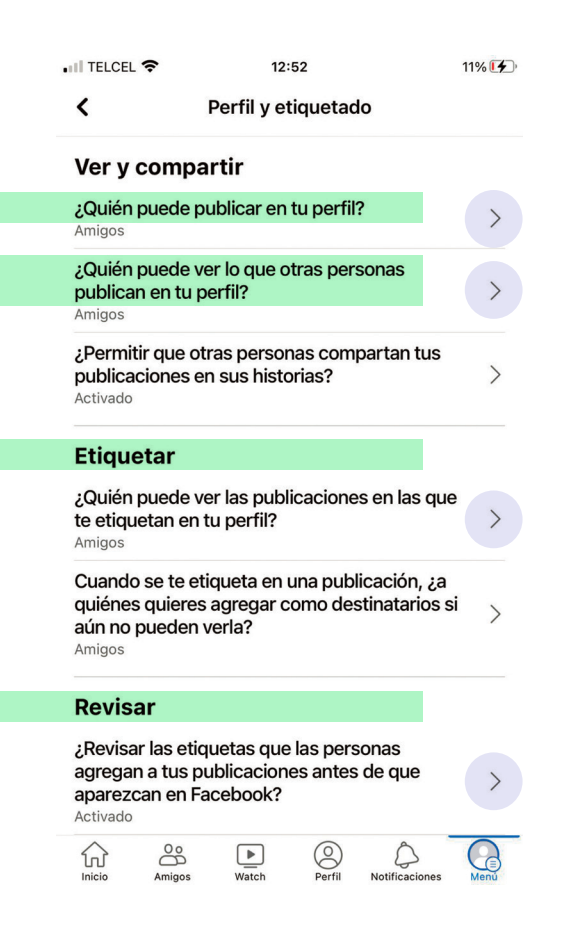

၀ြ

 $\odot$ 

ď

GUÍA PARA LA **CONFIGURACIÓN DE PRIVACIDAD** EN REDES SOCIALES

Para cambiar una opción de privacidad, toca sobre ella y selecciona la opción que prefieras.

Una vez que hayas configurado tus opciones de privacidad, toca el botón de retroceso en la esquina superior izquierda para volver a la pantalla anterior.

> Si deseas configurar más opciones de privacidad, puedes hacerlo dentro de tu perfil, seleccionas el menú de tres puntos y te mostrará la sección **"Centro de privacidad"**.

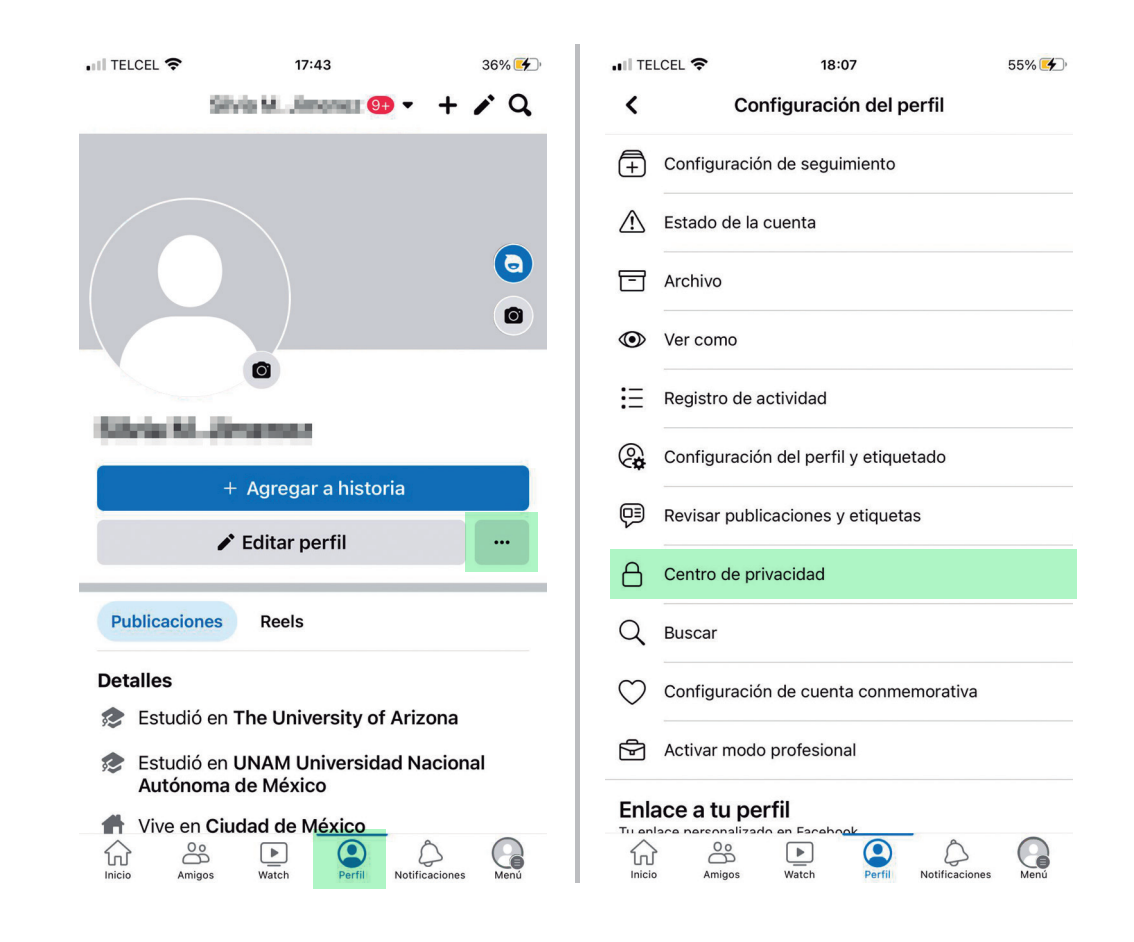

၀ြ

 $\left(\bigcup\right)$ 

ď

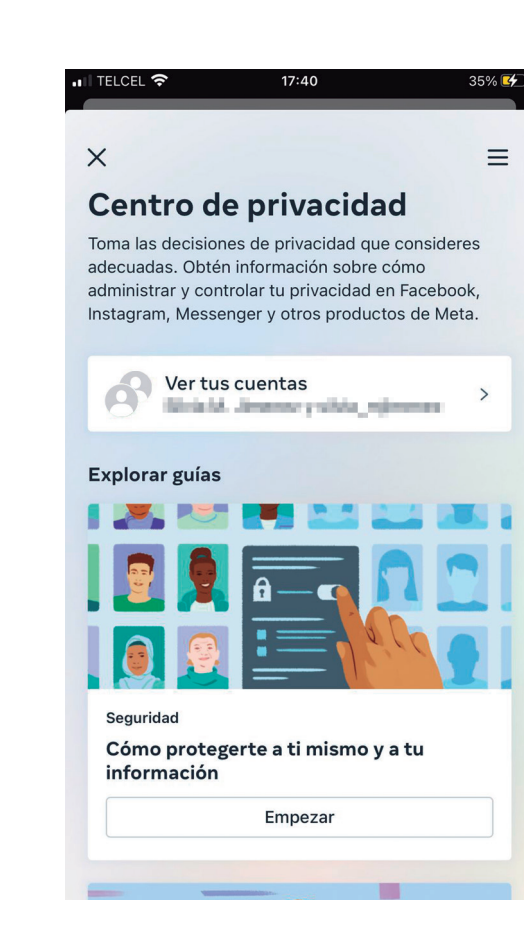

Con estos pasos, lograrás configurar tus opciones de privacidad en la aplicación de Facebook para iPhone. Recuerda revisar periódicamente tus opciones de privacidad y hacer ajustes según sea necesario.

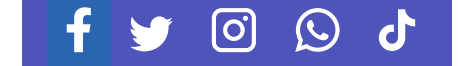

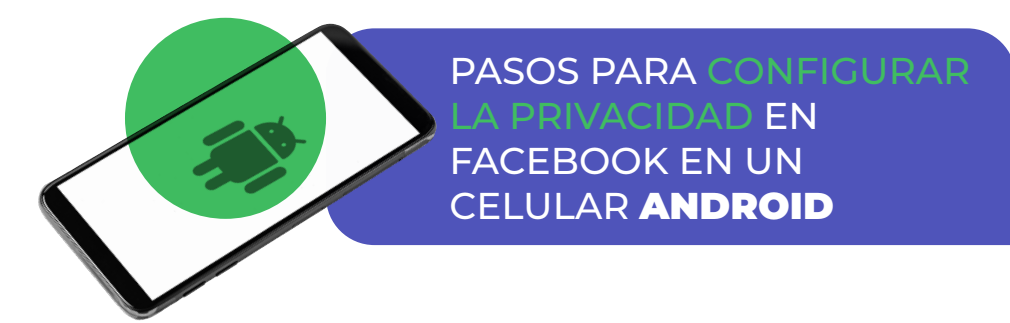

Abre la aplicación de Facebook en tu celular Android.

Toca el **botón de menú** (tres líneas horizontales) en la esquina superior derecha de la pantalla.

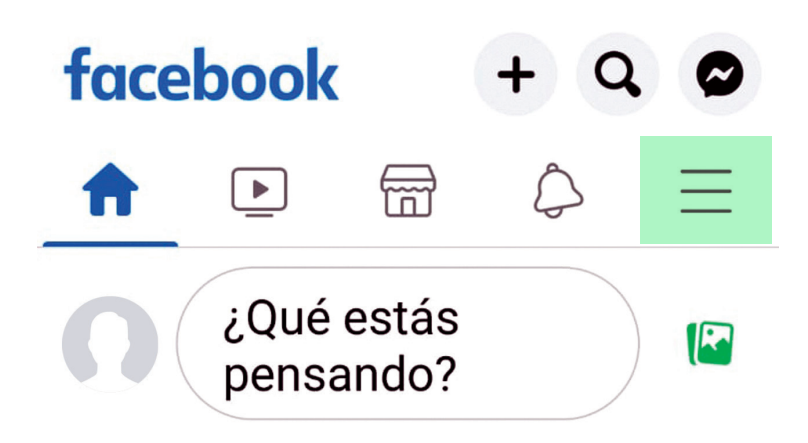

Desplázate hacia abajo y toca **"Configuración y privacidad"**.

Selecciona **"Configuración"** en el menú que aparece.

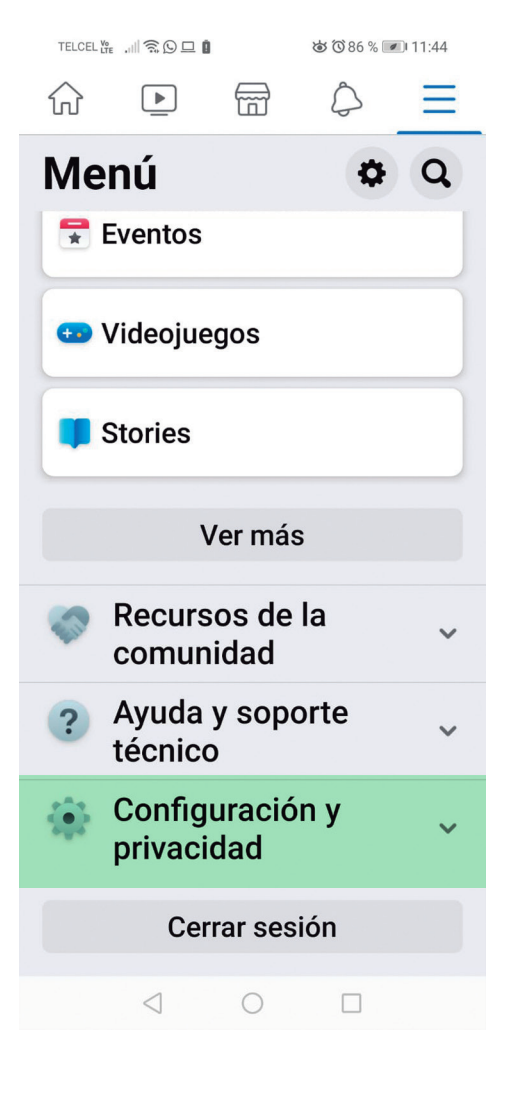

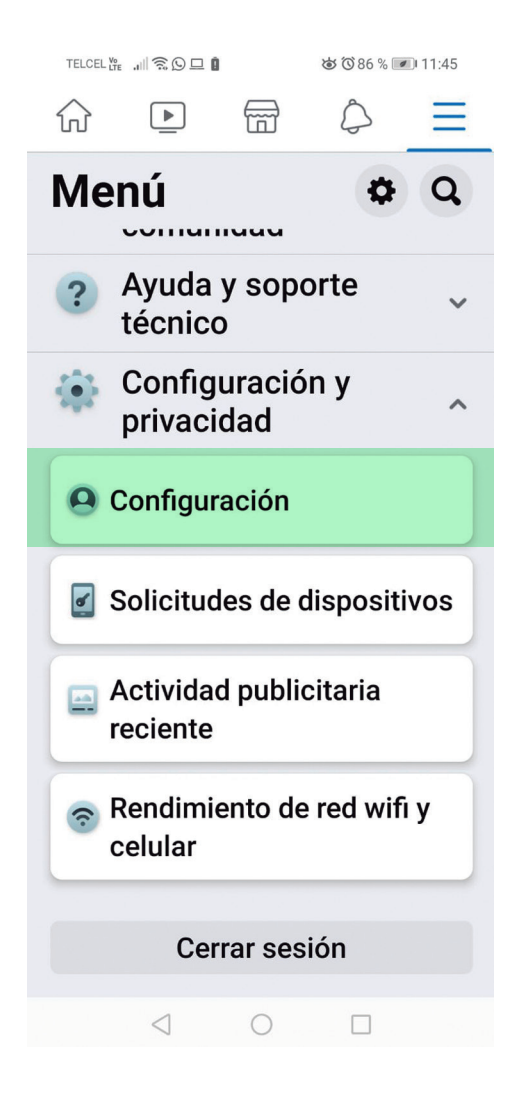

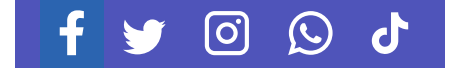

Deslizate hacia abajo y en el apartado **"Público y visibilidad"**, en la sección **"Cómo pueden encontrarte y contactarte los demás"** encontrarás más opciones de privacidad.

**19**

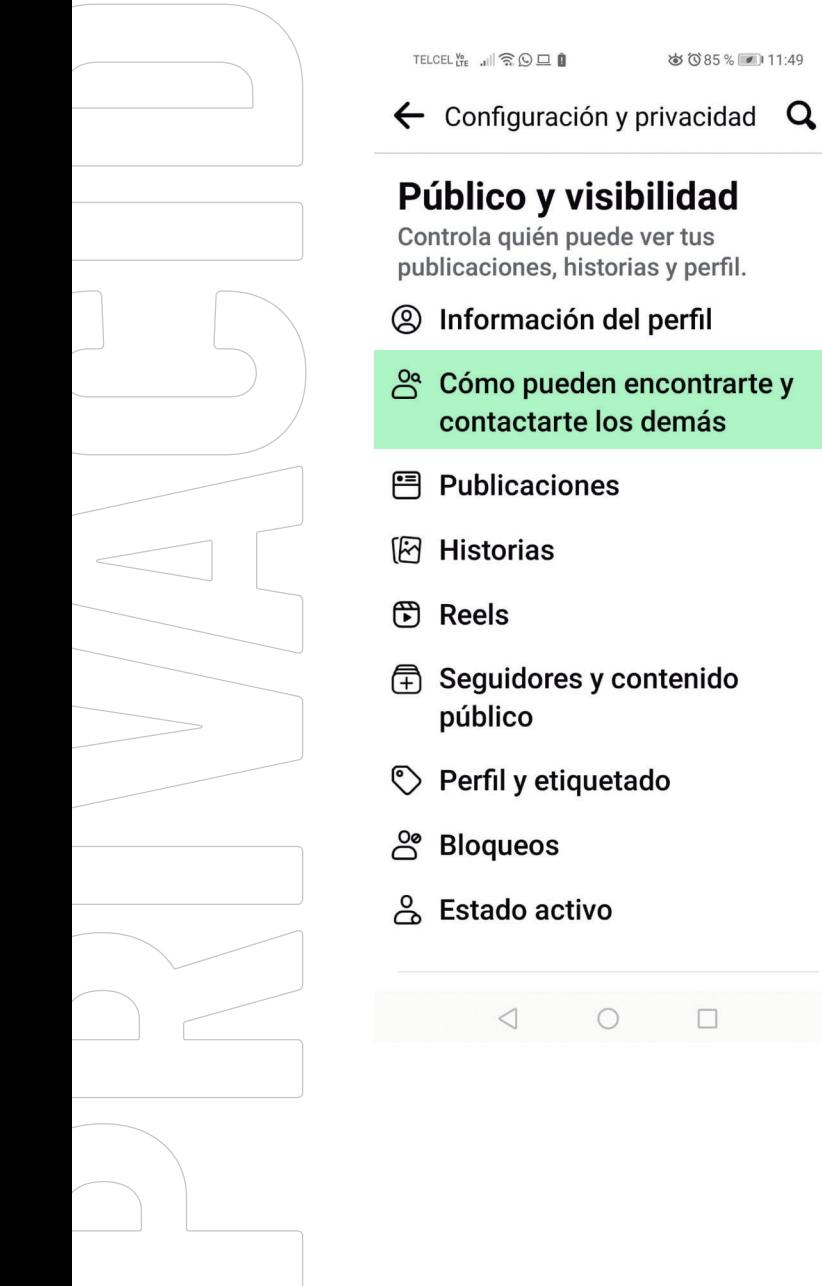

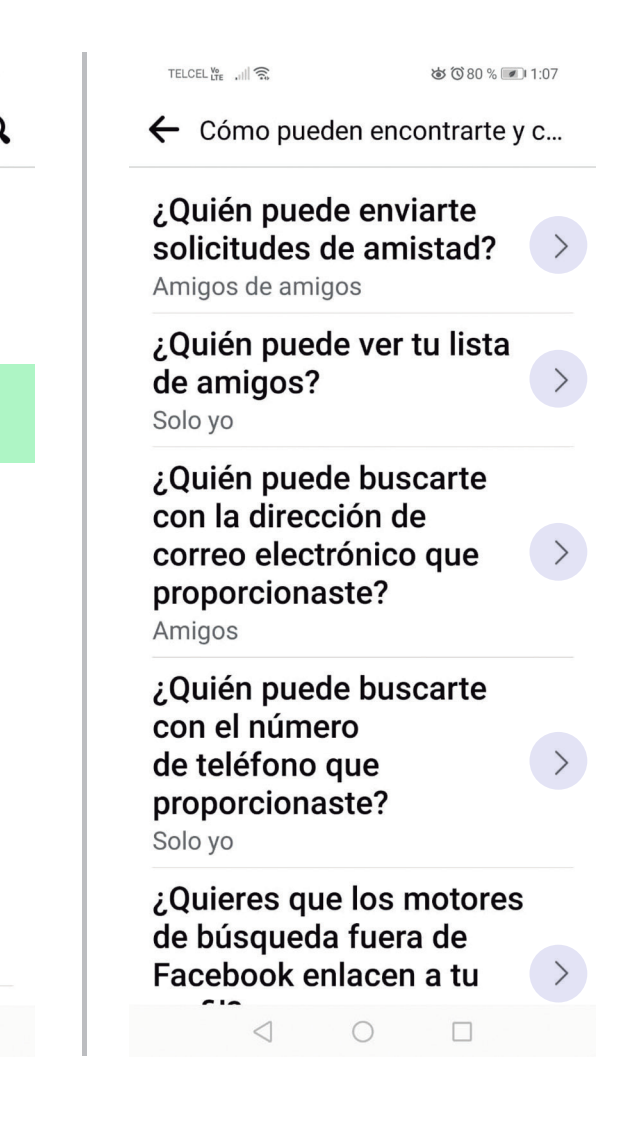

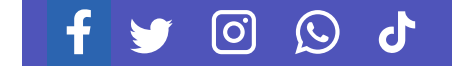

 $\Box$ 

Aquí te explicamos algunas de las más importantes:

- **• ¿Quién puede ver tus publicaciones?:** puedes elegir entre "Público", "Amigos" o "Solo yo" para determinar quién puede ver tus publicaciones.
- **• ¿Quién puede buscarte?:** puedes elegir entre "Todos" o "Solo amigos" para determinar quién puede encontrarte mediante tu dirección de correo electrónico o número de teléfono.
- **• ¿Quién puede enviarte solicitudes de amistad?:** puedes elegir entre "Todos" o "Amigos de amigos" para determinar quién puede enviarte solicitudes de amistad.
- **• ¿Quién puede ver tu lista de amigos?:** puedes elegir entre "Público" o "Solo yo" para determinar quién puede ver tu lista de amigos.

Para cambiar una opción de privacidad, toca sobre ella y selecciona la opción que prefieras.

Una vez que hayas configurado tus opciones de privacidad, toca el **botón de retroceso** en la esquina superior izquierda para volver a la pantalla anterior.

Si deseas configurar más opciones de privacidad, puedes hacerlo tocando otras secciones en el menú de **"Configuración"**.

Con estos pasos, lograrás configurar tus opciones de privacidad en la aplicación de Facebook para Android.

*Recuerda revisar periódicamente tus opciones de privacidad y hacer ajustes según sea necesario.*

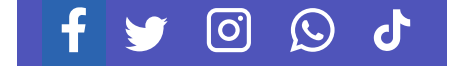

GUÍA PARA LA **CONFIGURACIÓN DE PRIVACIDAD** EN REDES SOCIALES

# **TWITTER**

Twitter es una plataforma de redes sociales popular que se utiliza para compartir información y noticias. Si utilizas Twitter, es importante tomar medidas para proteger tu privacidad y tu información personal.

A continuación, se presentan algunas pautas de privacidad que debes seguir al utilizar Twitter:

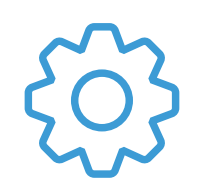

**Configura la privacidad:** es importante configures la privacidad de tu perfil de Twitter para controlar quién puede ver tus tweets y quién puede seguirte. Para hacerlo, ve a la configuración de tu perfil y selecciona "Privacidad y seguridad". Aquí, puedes elegir si tus tweets son públicos o privados y quién puede seguirte.

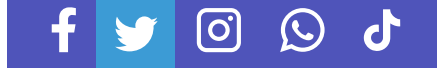

**Proteger su información personal:** en tu perfil de Twitter, solo debes compartir información personal que te brinde comodidad. Por ejemplo, no compartas tu dirección o número de teléfono. Además, asegúrate de que tu fecha de nacimiento no esté visible públicamente.

**Ten cuidado con lo que publicas:** cuando publiques contenido en Twitter, asegúrate que sea apropiado y no revele información personal. También debes tener cuidado con lo que publicas sobre otras personas.

**No compartas contraseñas:** nunca compartas tu contraseña de Twitter con nadie, incluso con amigos cercanos o familiares.

**Configura la verificación en dos pasos:** Twitter ofrece una función de verificación en dos pasos para aumentar la seguridad de tu cuenta. Configúrala para agregar una capa adicional de protección a tu cuenta.

**Revisa la configuración de aplicaciones:** si utilizas aplicaciones de terceros en Twitter, asegúrate de revisar la configuración de privacidad de estas aplicaciones. Algunas aplicaciones pueden solicitar acceso a tu información personal, lo que puede ser peligroso.

**Cierra la sesión cuando termines:** siempre cierra la sesión de Twitter cuando termines de usarlo. Esto ayudará a proteger tu cuenta de personas que puedan tener acceso a tu computadora o dispositivo móvil.

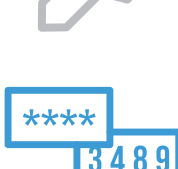

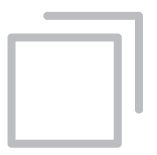

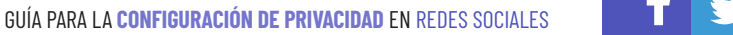

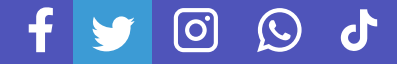

Siguiendo estas pautas de privacidad, puedes proteger tu información personal en Twitter y tener una experiencia de redes sociales segura y agradable.

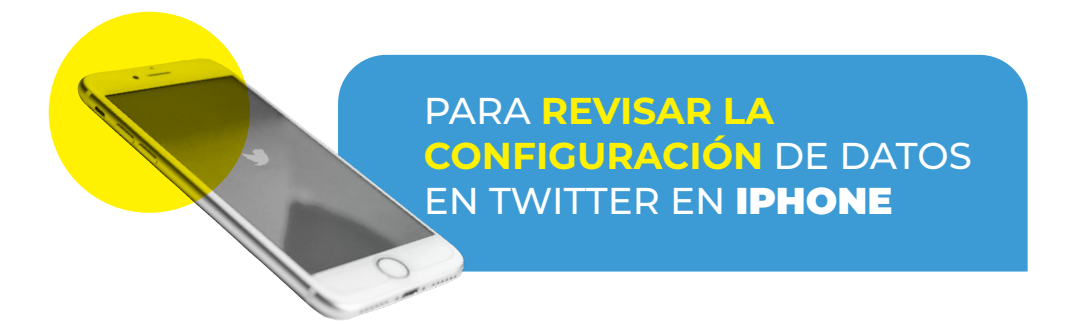

Abre la aplicación de Twitter en tu iPhone.

Toca el **botón de perfil** (ícono de tu foto de perfil) en la esquina superior izquierda de la pantalla.

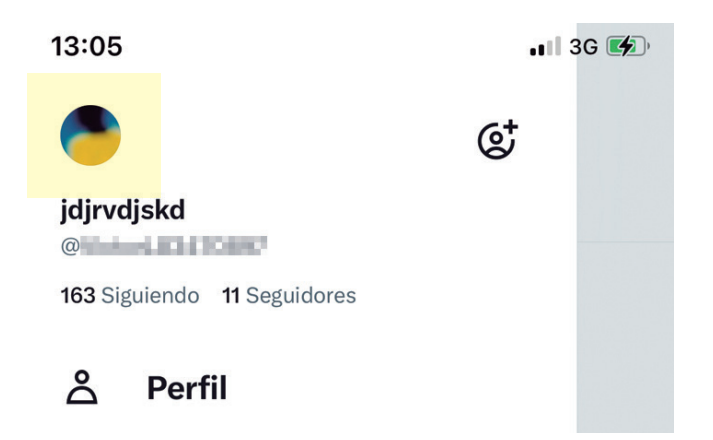

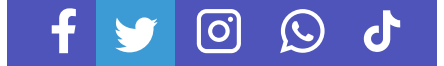

Selecciona la opción **"Configuración y soporte"** y después **"Configuración y privacidad"**.

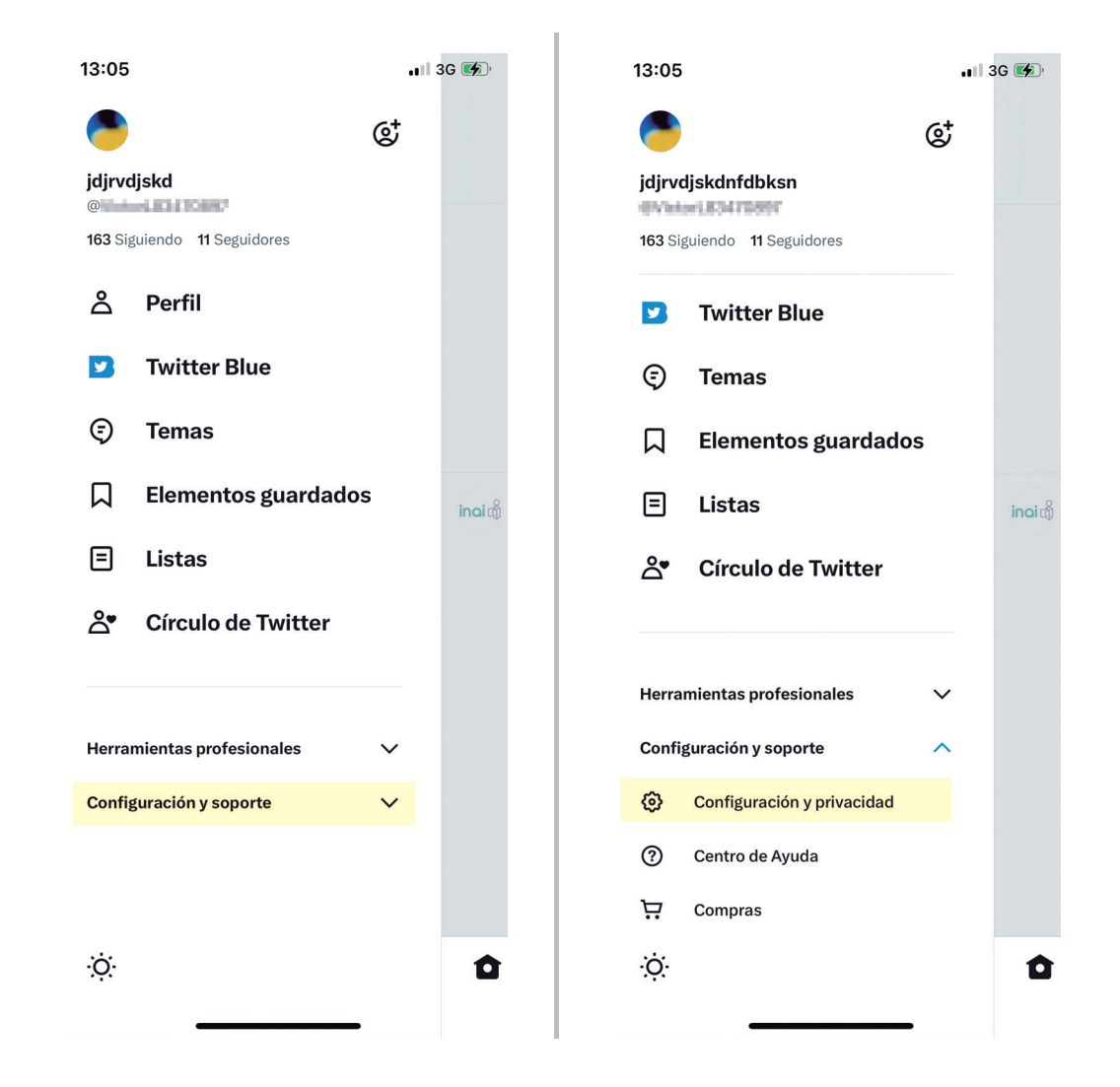

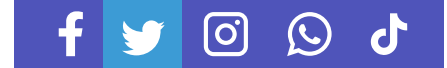

GUÍA PARA LA **CONFIGURACIÓN DE PRIVACIDAD** EN REDES SOCIALES

En la sección **"Privacidad y seguridad"**, encontrarás varias opciones de privacidad. Aquí te explicamos algunas de las más importantes:

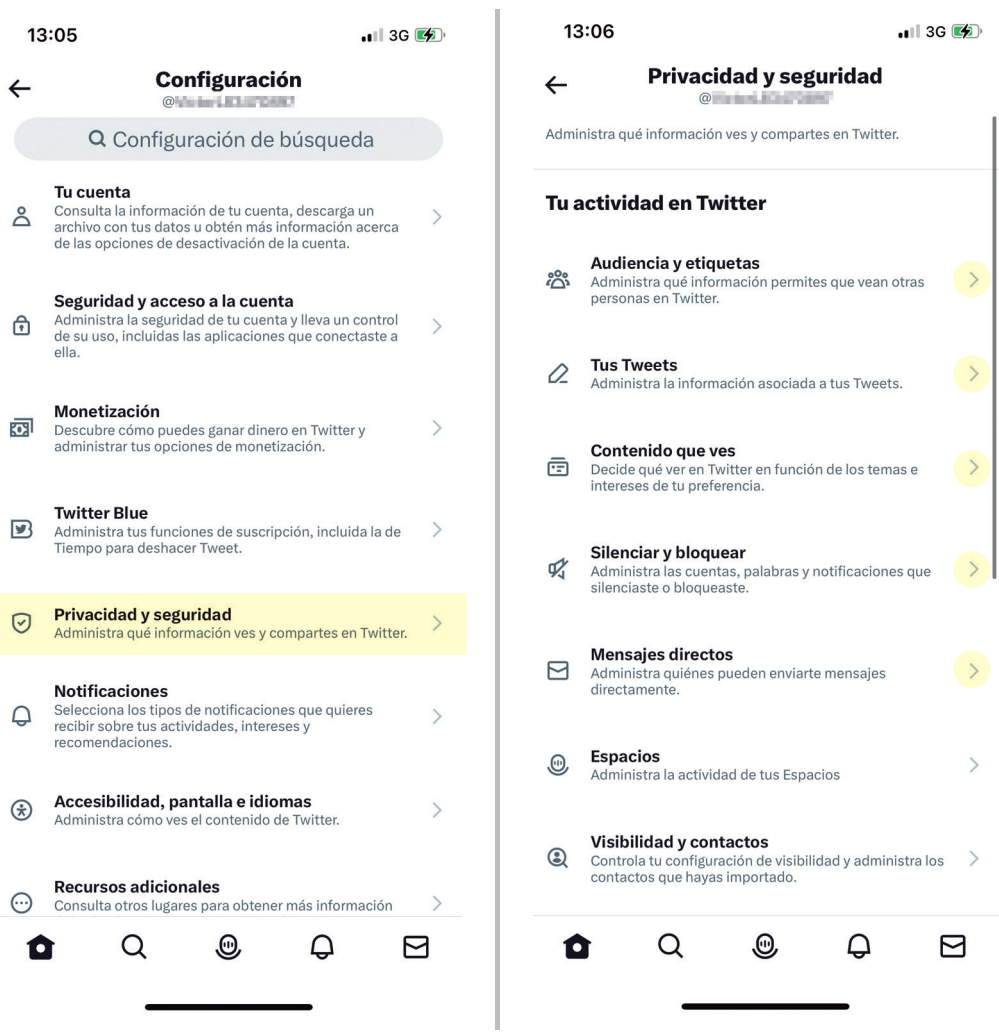

- **• Audiencia y etiquetas:** aquí eliges la información que permites que otras personas vean.
- **• Tus Tweets:** puedes elegir si quieres que tus tweets sean públicos (cualquiera puede verlos) o protegidos (sólo tus seguidores pueden verlos).
- **• Contenido que ves:** aquí puedes elegir los temas que quieres ver en Twitter:
- **• Silenciar y Bloquear:** aquí tú puedes administrar las cuentas, las palabras que quieres silenciar y/o Bloquear.
- **• Mensajes directos:** puedes elegir quién puede enviarte mensajes directos.

Para **cambiar una opción de privacidad**, toca sobre ella y selecciona la opción que prefieras.

Una vez que hayas configurado tus opciones de privacidad, toca el botón de retroceso en la esquina superior izquierda para volver a la pantalla anterior.

Si deseas **configurar más opciones de privacidad**, puedes hacerlo tocando otras secciones en el menú de **"Configuración y privacidad"**.

Con estos pasos, podrás configurar tus opciones de privacidad en la aplicación de Twitter para iPhone.

*Recuerda revisar periódicamente tus opciones de privacidad y hacer ajustes según sea necesario.*

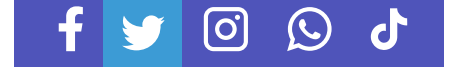

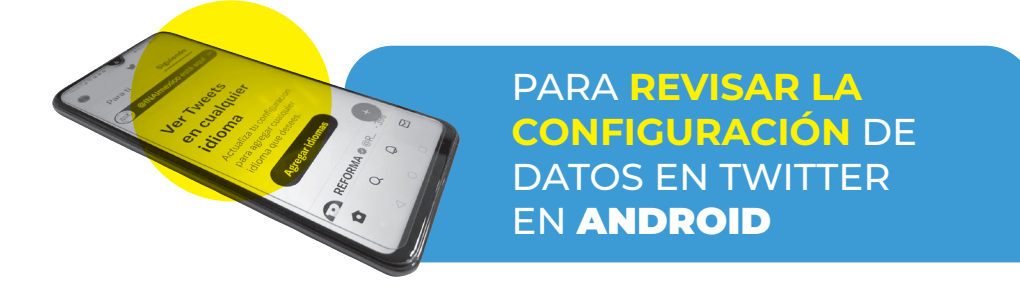

Abre la aplicación de Twitter en tu celular Android.

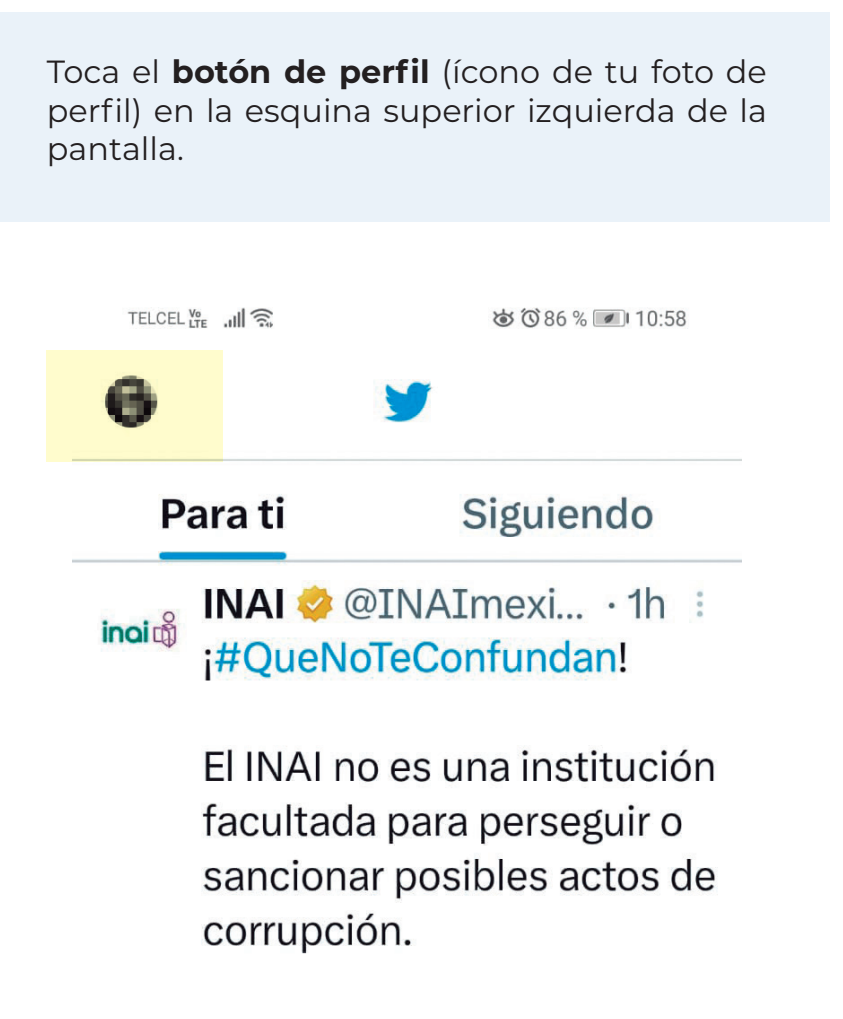

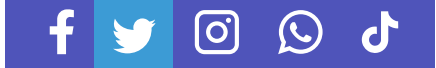

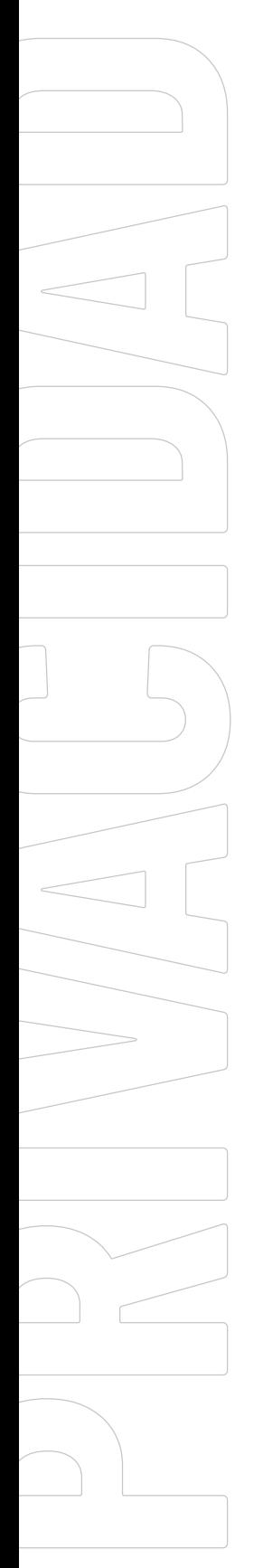

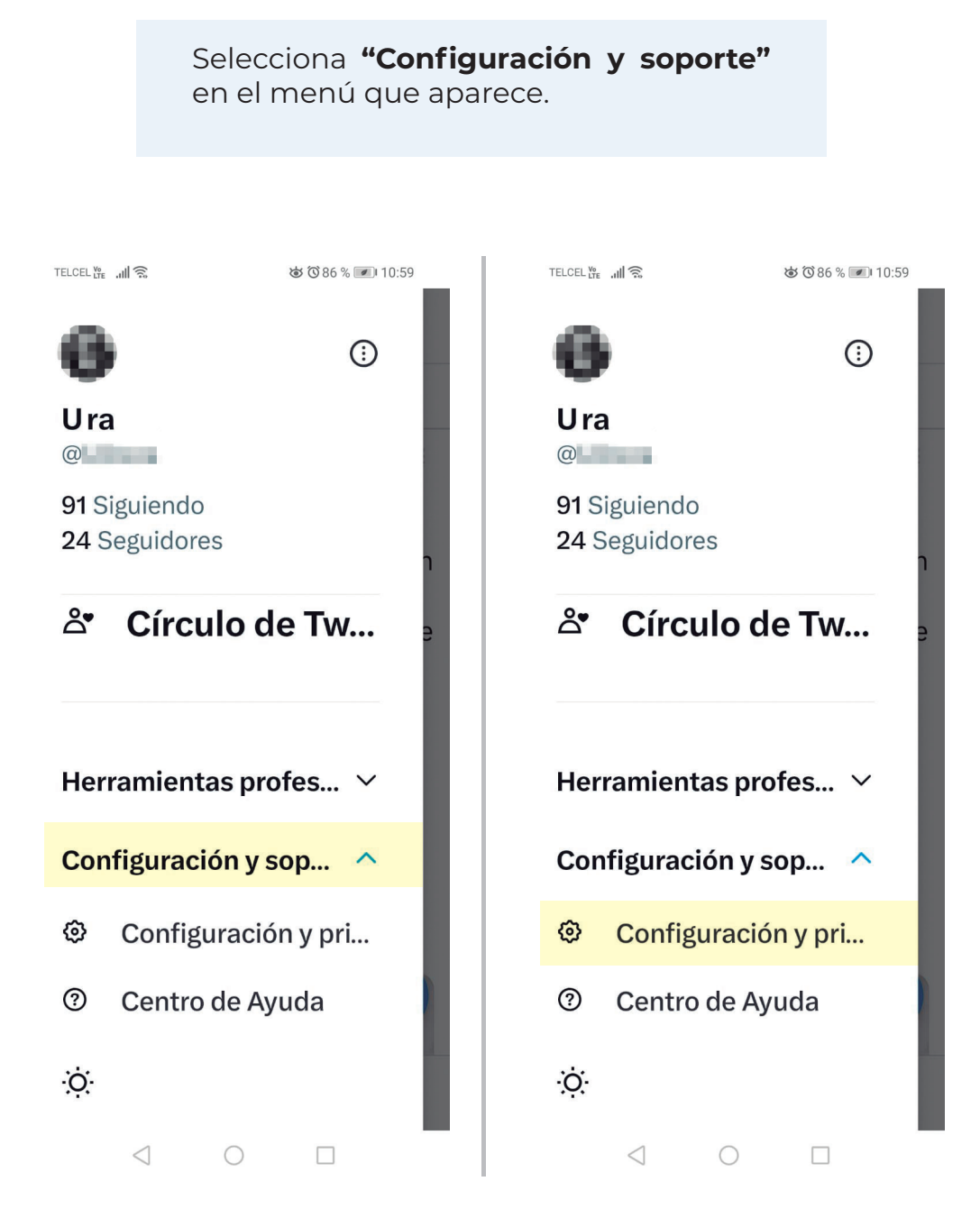

En la sección **"Configuración y privacidad"**, encontrarás varias opciones de privacidad. Aquí te explicamos algunas de las más importantes:

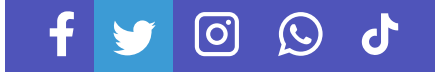

- **• Tweets:** puedes elegir si quieres que tus tweets sean públicos (cualquiera puede verlos) o protegidos (sólo tus seguidores pueden verlos).
- **• Fotos etiquetadas:** puedes elegir si quieres aprobar o rechazar las fotos en las que te etiquetan antes de que aparezcan en tu perfil.
- **• Compartir ubicación:** puedes elegir si quieres que Twitter tenga acceso a tu ubicación.
- **• Mensajes directos:** puedes elegir quién puede enviarte mensajes directos.

Para cambiar una opción de privacidad, toca sobre **"Privacidad y seguridad"** y selecciona la opción que prefieras.

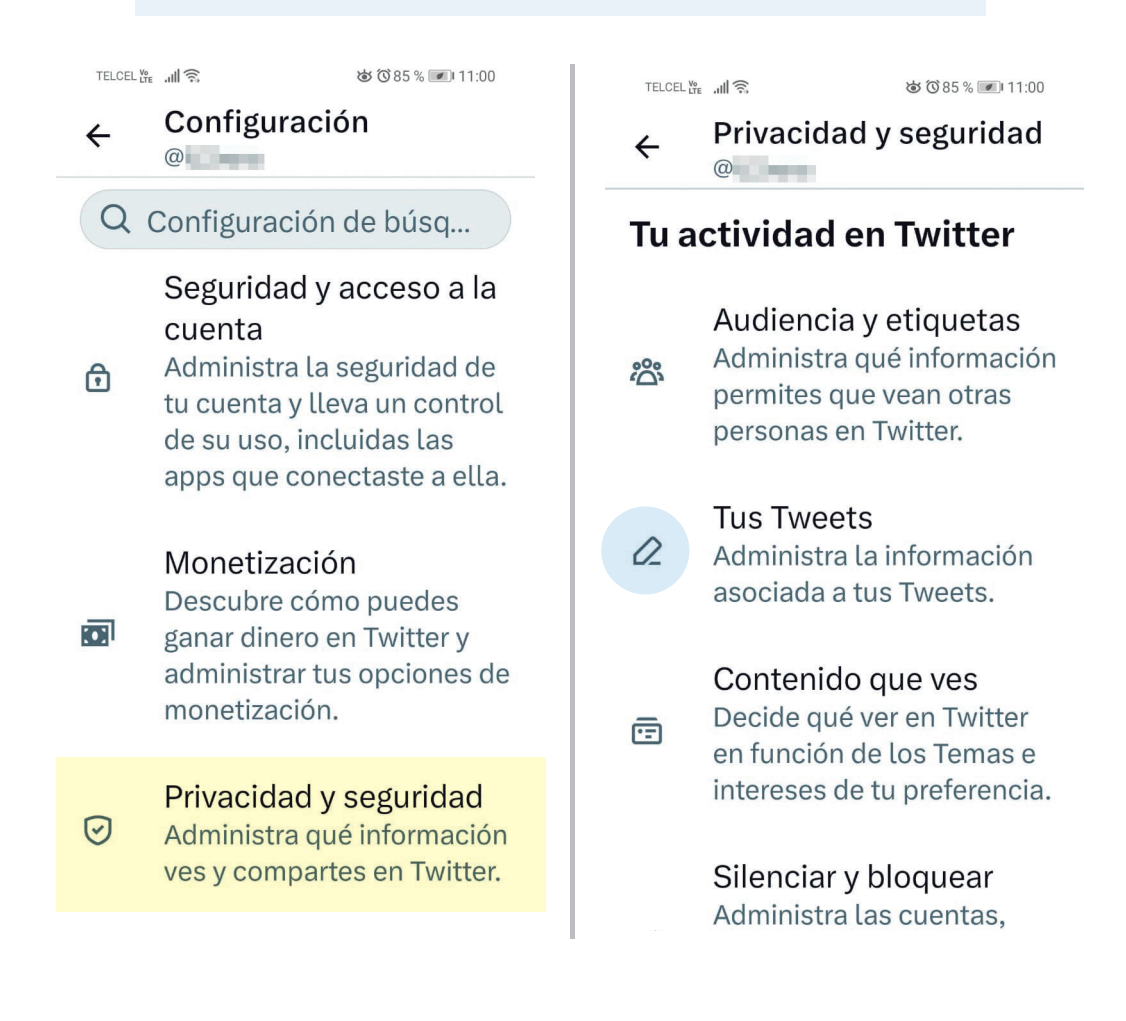

တြ

 $\left(\cup\right)$ 

d

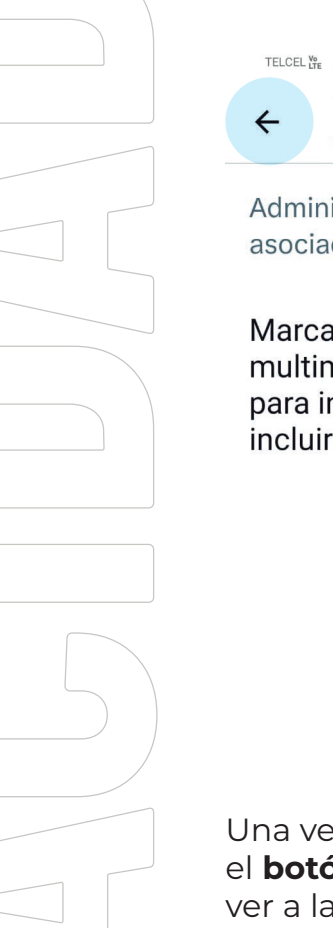

TELCEL We Jul 30 0 0 卤 ①83% ■ 12:01 **Tus Tweets**  $\alpha$ 

Administra la información asociada a tus Tweets.

Marcar el contenido multimedia que twitteas para indicar que podría incluir material delicado

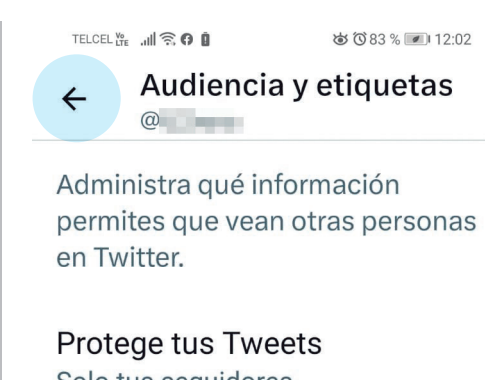

Solo tus sequidores actuales y las personas que apruebes en el futuro podrán ver tus Tweets. Más *información* 

 $\Box$ 

Etiquetado de fotos Cualquiera te puede etiquetar

Una vez que hayas configurado tus opciones de privacidad, toca el **botón de retroceso** en la esquina superior izquierda para volver a la pantalla anterior.

Si deseas configurar más opciones de privacidad, puedes hacerlo tocando otras secciones en el menú de **"Configuración y privacidad"**.

Con estos pasos, podrás configurar tus opciones de privacidad en la aplicación de Twitter para Android.

*Recuerda revisar periódicamente tus opciones de privacidad y hacer ajustes según sea necesario.*

GUÍA PARA LA **CONFIGURACIÓN DE PRIVACIDAD** EN REDES SOCIALES

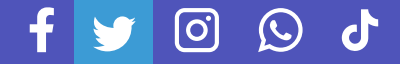

# **INSTAGRAM**

Instagram es una plataforma de redes sociales popular que permite a las personas usuarias compartir fotos y videos. Aunque Instagram puede ser una plataforma divertida y creativa, es importante proteger tu privacidad y tu información personal al utilizarla.

A continuación, se presentan algunas pautas de privacidad que debes seguir al utilizar Instagram:

> **Configuración y privacidad:** lo primero que debes hacer es revisar la configuración de privacidad de tu cuenta. Puedes hacerlo yendo a la sección "Privacidad" en la aplicación y ajustando las opciones según tus preferencias. Puedes establecer tu cuenta como privada, lo que significa que solo las personas a las que

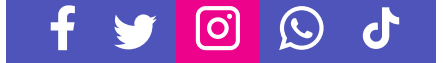

apruebes pueden ver tus publicaciones y actividades, o dejarla pública, lo que permitirá que cualquiera pueda seguirte y ver tus publicaciones.

**Publicaciones:** cuando publiques en Instagram, asegúrate que las fotos, videos o historias que compartas no contengan información personal o privada que pueda poner en riesgo tu seguridad o la de otras personas. Evita publicar fotos de tu casa, números de teléfono, direcciones de correo electrónico, etc.

**Ubicación:** asegúrate que la función de ubicación esté desactivada, especialmente si no quieres que otros sepan dónde te encuentras. Para hacerlo, ve a la configuración de la aplicación y desactiva la opción "Agregar automáticamente la ubicación a las publicaciones".

**Mensajes directos:** los mensajes directos son una herramienta útil para comunicarse con amigos y familiares, pero debes tener cuidado con la información que compartes. No compartas información personal o confidencial con personas desconocidas, y evita hacer clic en enlaces sospechosos o descargar archivos de fuentes desconocidas.

**Etiquetas:** las etiquetas pueden ser una forma útil de compartir contenido con otras personas usuarias, pero también pueden comprometer tu privacidad. Asegúrate de revisar las etiquetas que te han agregado y elimina aquellas que no deseas que aparezcan en tu perfil.

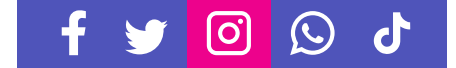

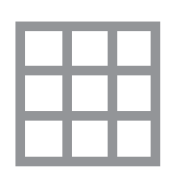

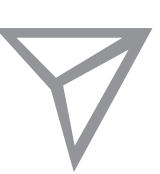

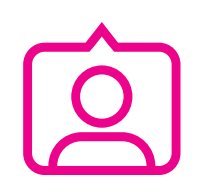

**Comentarios:** revisa tus comentarios regularmente para asegurarte que no haya información personal o confidencial. Si encuentras algo inapropiado u ofensivo, no dudes en eliminarlo.

**Aplicaciones de terceros:** asegúrate de revisar cuidadosamente los permisos y la privacidad de cualquier aplicación de terceros que utilices para conectarte con tu cuenta de Instagram. Solo otorga permisos a aplicaciones confiables y revisa las opciones de privacidad antes de usarlas.

**Contraseña:** asegúrate de tener una contraseña segura y única para tu cuenta de Instagram, y no la compartas con nadie más. Si sospechas que alguien ha accedido a tu cuenta, cambia inmediatamente la contraseña y activa la autenticación de dos factores.

Siguiendo estas pautas, podrás proteger tu privacidad en Instagram y disfrutar de la experiencia de la plataforma sin comprometer tu seguridad o la de otras personas usuarias.

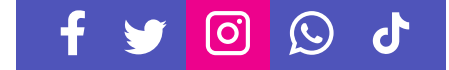

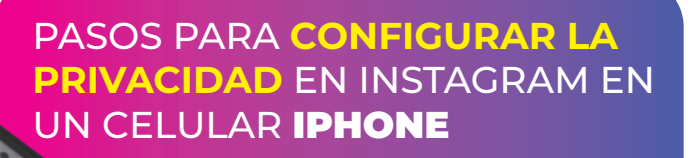

¡Por supuesto! Aquí te presento una guía paso a paso para configurar tu privacidad en la aplicación de Instagram en iPhone:

**34**

Abre la aplicación de Instagram en tu iPhone.

Toca el **botón de perfil** (ícono de tu foto de perfil) en la esquina inferior derecha de la pantalla.

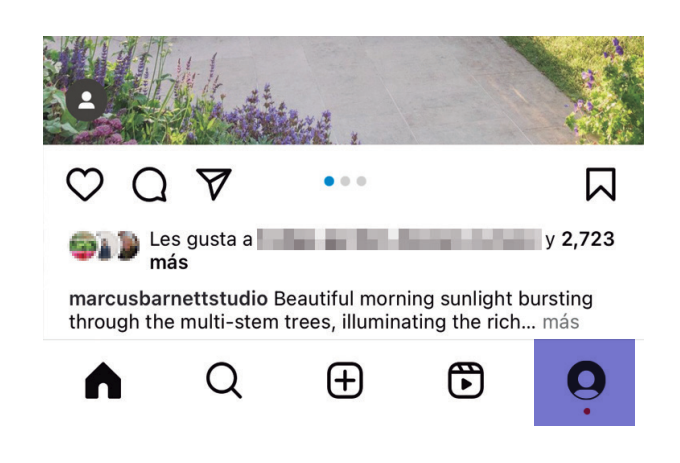

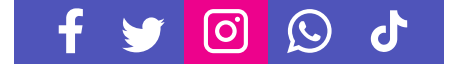

Toca el **botón de tres líneas** en la esquina superior derecha de la pantalla para abrir el menú.

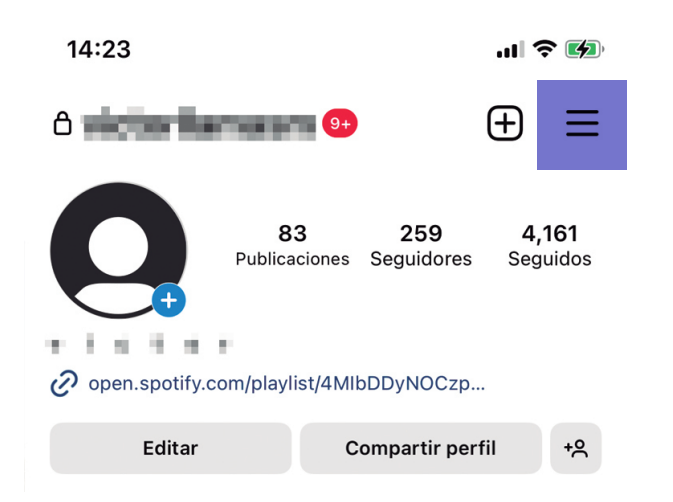

#### Toca **"Configuración y privacidad"** en la parte que despliega el menú.

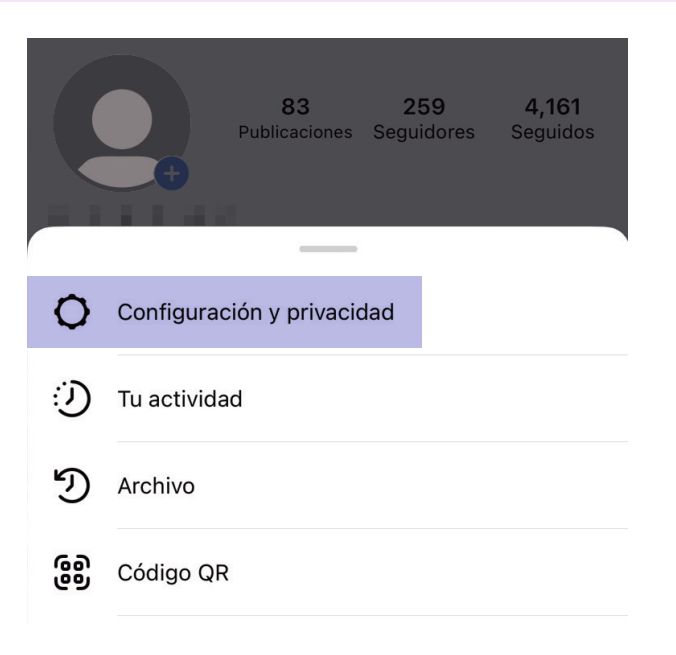

GUÍA PARA LA **CONFIGURACIÓN DE PRIVACIDAD** EN REDES SOCIALES

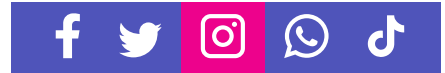

Navega hacia abajo y encontrarás varias opciones de privacidad. Aquí te explicamos algunas de las más importantes:

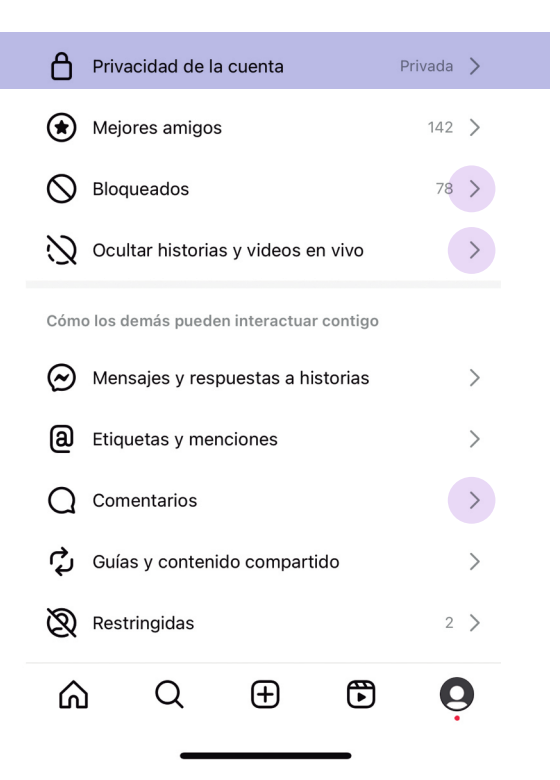

- **• Cuenta privada:** al activar esta opción haces tu cuenta privada.
- **• Historias:** puedes elegir quién puede ver tus historias.
- **• Comentarios:** puedes elegir quién puede comentar en tus publicaciones.
- **• Bloqueados:** puedes ver y administrar las cuentas que has bloqueado.

[ဝ]

ď

 $(\cup)$ 

11:57  $\blacksquare$   $\blacksquare$ Para cambiar la opción de cuenta privada, toca く Privacidad de la cuenta sobre el botón y seleccio-Cuenta privada na abrir o cerrar. Si tu cuenta es pública, cualquier persona dentro o fuera de Instagram podrá ver tu perfil y tus publicaciones, incluso quienes no tengan una cuenta de Instagram Cómo los demás pueden interactuar contigo  $\odot$  Mensajes y respuestas a historias  $\rightarrow$ Dentro de configuración y privacidad en la parte **a** Etiquetas y menciones  $\mathcal{P}$ de abajo en **"Cómo los**   $\bigcap$  Comentarios  $\mathcal{P}$ **demás pueden interactuar contigo"**, encon-Guías y contenido compartido  $\rightarrow$ trarás más opciones de privacidad. Aquí te ex-Restringidas  $2$  > plicamos algunas de las Q ⊕ más importantes: ⋒  $\bigoplus$  $\boldsymbol{\Theta}$ 

- **• Mensajes:** puedes elegir quién puede enviarte mensajes directos.
- **• Comentarios:** puedes elegir quién puede comentar en tus publicaciones.

Para cambiar una opción de privacidad, toca sobre ella y selecciona la opción que prefieras.

Una vez que hayas configurado tus opciones de privacidad, toca el botón de retroceso en la esquina superior izquierda para volver a la pantalla anterior.

Con estos pasos, lograrás configurar tus opciones de privacidad en la aplicación de Instagram para iPhone.

*Recuerda revisar periódicamente tus opciones de privacidad y hacer ajustes según sea necesario.*

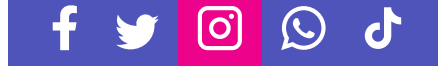

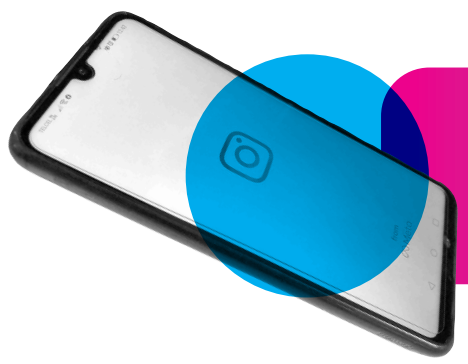

### PASOS PARA **CONFIGURAR LA PRIVACIDAD** EN INSTAGRAM EN UN CELULAR ANDROID

Abre la aplicación de Instagram en tu celular Android.

Toca el **botón de perfil** (ícono de tu foto de perfil) en la esquina inferior derecha de la pantalla.

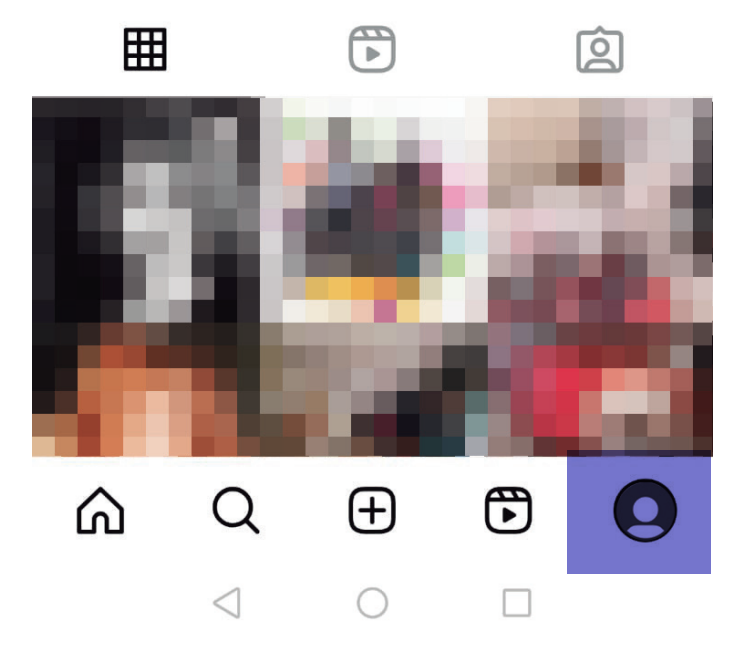

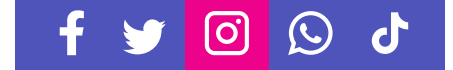

Toca el **botón de tres líneas** en la esquina superior derecha de la pantalla para abrir el menú.

**39**

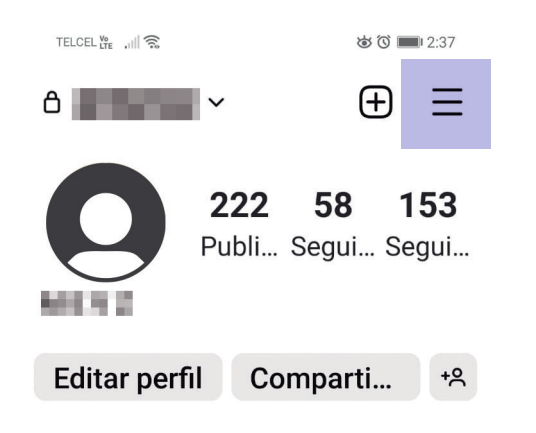

#### Toca **"Configuración y privacidad"** en la parte que despliega el menú.

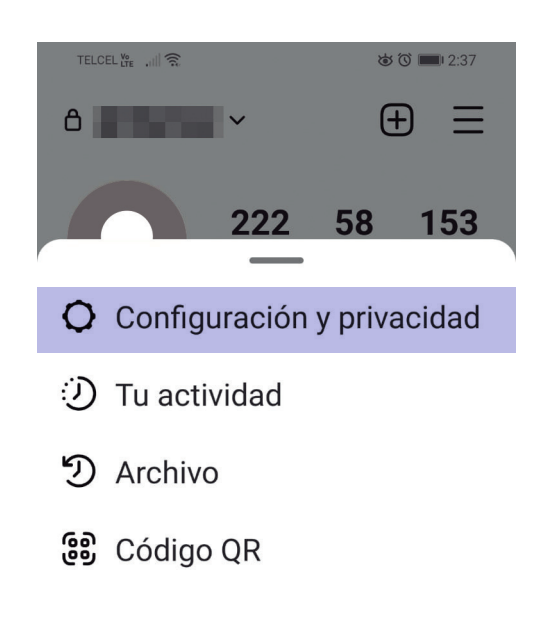

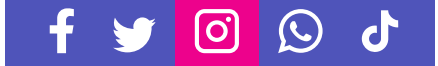

En la sección **"Quién puede ver tu contenido"**, opción **Privacidad de la cuenta** puedes hacer tu **Cuenta privada**, al activar esta opción, tú eliges quien puede ver o no tus publicaciones.

**40**

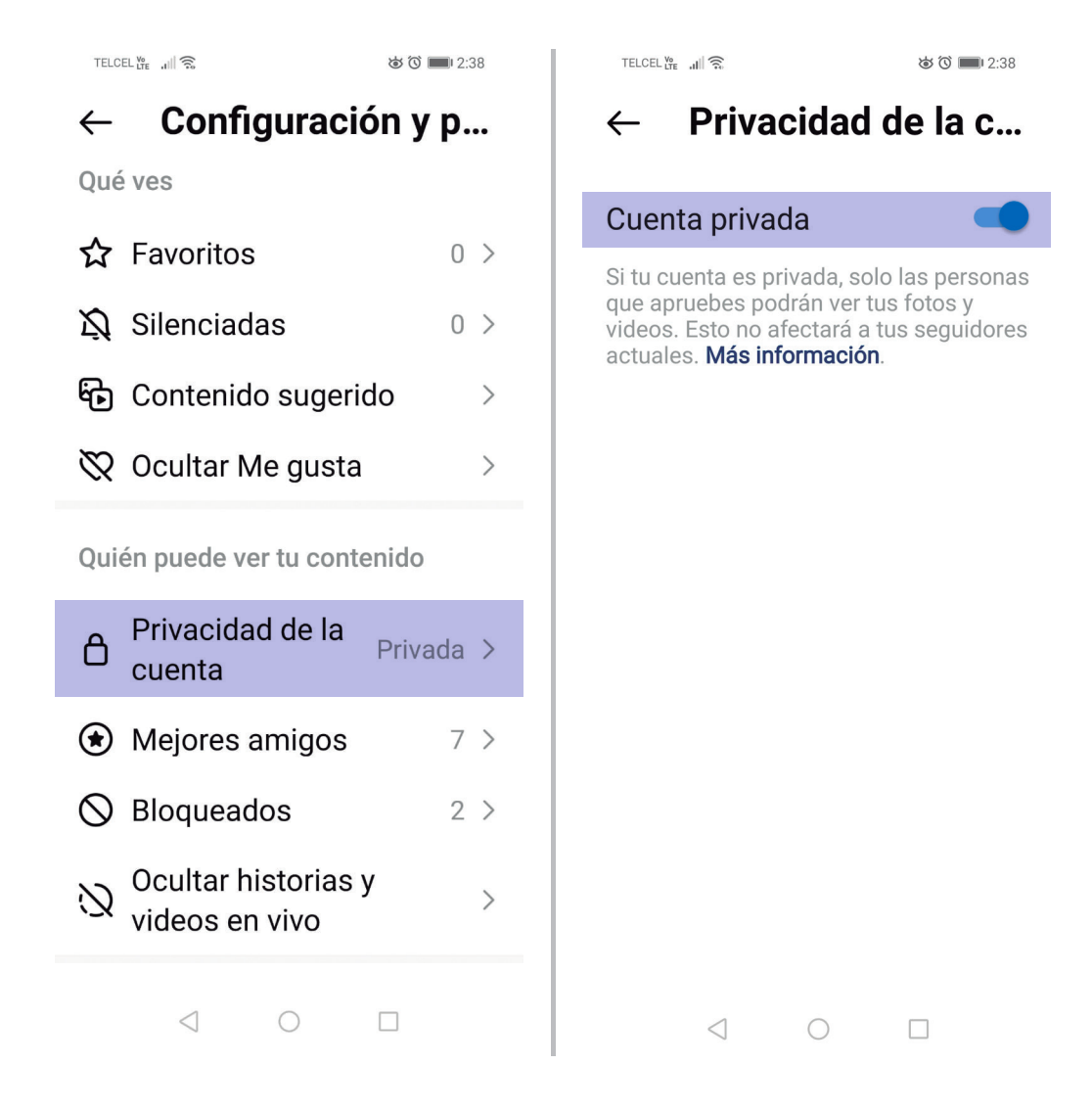

En el apartado **"Cómo los demás pueden interactuar contigo"**, encontrarás más opciones de privacidad. Aquí te explicamos algunas de las más importantes:

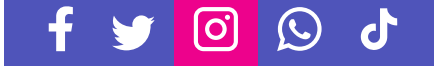

- **• Mensajes:** puedes elegir quién puede enviarte mensajes directos.
- **• Comentarios:** puedes elegir quién puede comentar en tus publicaciones.
- **• Estado de Actividad:** puedes elegir quién puede ver cuándo estás activo en Instagram.
- **• Historias:** puedes elegir quién puede ver tus historias.
- **• Comentarios:** puedes elegir quién puede comentar en tus publicaciones.
- **• Bloqueados:** puedes ver y administrar las cuentas que has bloqueado.

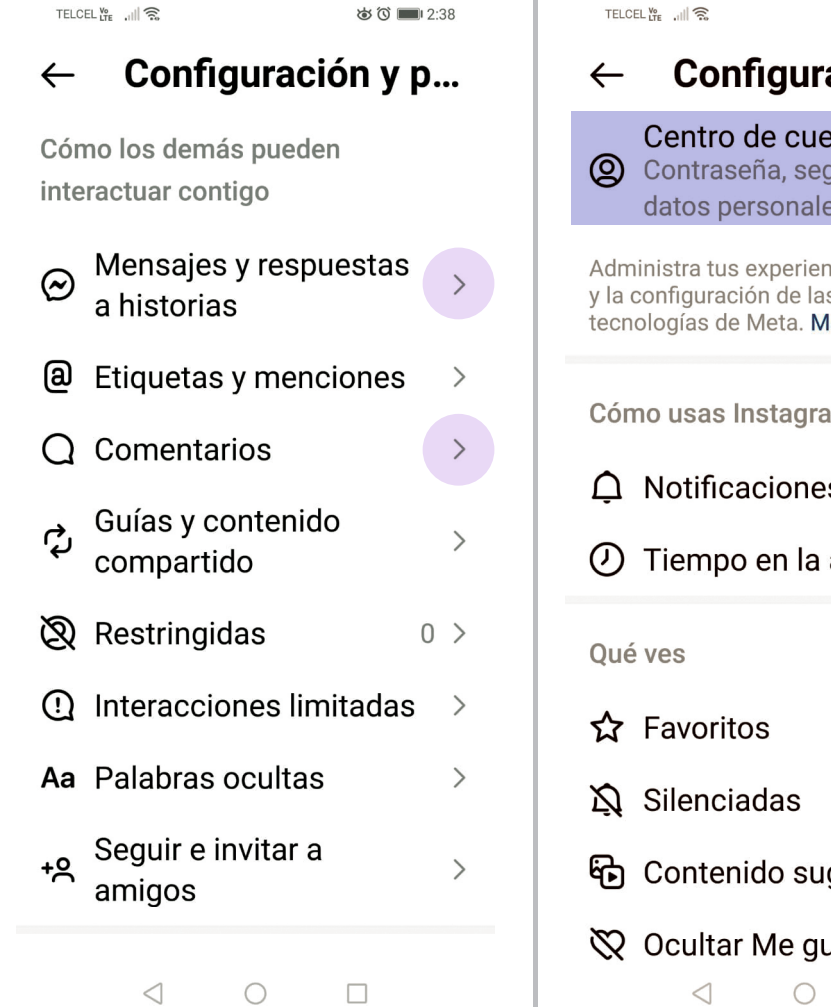

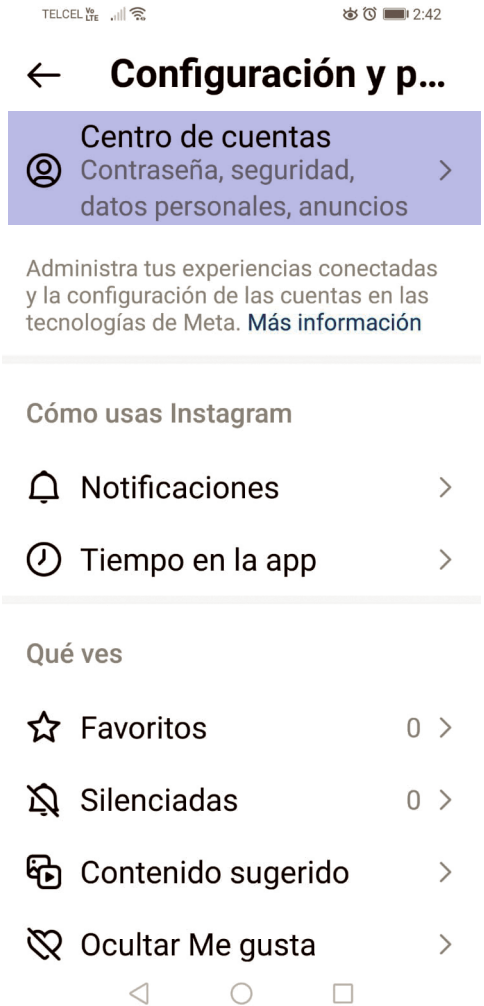

lo'

 $(\mathbf{C})$ 

d

Para cambiar una opción de privacidad, toca sobre ella y selecciona la opción que prefieras.

Una vez que hayas configurado tus opciones de privacidad, toca el botón de retroceso en la esquina superior izquierda para volver a la pantalla anterior.

Con estos pasos, lograrás configurar tus opciones de privacidad en la aplicación de Instagram para Android.

*Recuerda revisar periódicamente tus opciones de privacidad y hacer ajustes según sea necesario.*

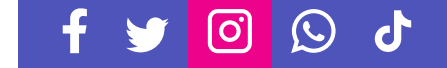

# **WHATSAPP**

WhatsApp es una aplicación de mensajería popular que se utiliza para comunicarse con amigos, familiares y colegas. Al utilizar WhatsApp, es importante asegurarte que tu información personal esté protegida.

A continuación, se presentan algunas pautas de privacidad que debes seguir al utilizar WhatsApp:

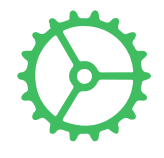

**Configurar la privacidad:** es importante configurar la privacidad de tu cuenta de WhatsApp para controlar quién puede ver tu foto de perfil, estado y otra información personal. Para hacerlo, ingresa a la configuración de WhatsApp y selecciona "Cuenta" y luego "Privacidad". Aquí, puedes elegir quién puede ver tu información personal.

**Proteger tu información personal:** en tu perfil de WhatsApp, solo comparte información

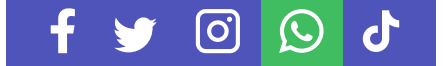

personal que te haga sentir comodidad. Por ejemplo, no compartas tu dirección o número de teléfono. Además, asegúrate que tu foto de perfil no revele información personal.

**Tener cuidado con lo que compartes:** cuando compartes información o archivos en WhatsApp, asegúrate que sean apropiados y no revelen información personal. También debes tener cuidado con lo que compartes sobre otras personas.

**No compartir su cuenta de WhatsApp:** no comparta tu cuenta de WhatsApp con nadie, incluso con amigos cercanos o familiares. Esto puede ser peligroso y exponer tu información personal a personas desconocidas.

**Configurar la verificación en dos pasos:** WhatsApp ofrece una función de verificación en dos pasos para aumentar la seguridad de tu cuenta. Configúrala para agregar una capa adicional de protección a tu cuenta.

**Revisar la configuración de privacidad:** WhatsApp ofrece varias opciones de privacidad, como bloquear contactos y desactivar el visto. Revisa la configuración de privacidad de WhatsApp para asegurarte que esté configurada de acuerdo con tus preferencias.

**Cerrar la sesión si usas Whatsapp Web:** cuando termines de usarlo. Esto ayudará a proteger tu cuenta de personas que puedan tener acceso a tu equipo de cómputo.

Siguiendo estas pautas de privacidad, puedes proteger tu información personal en WhatsApp y tener una experiencia de mensajería segura y agradable.

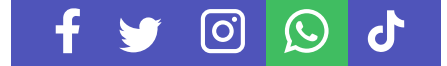

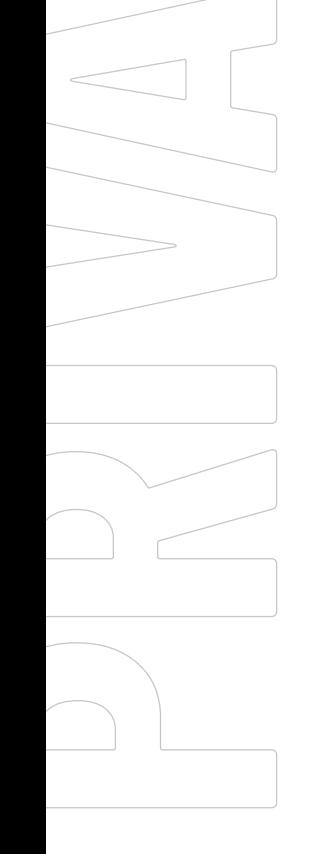

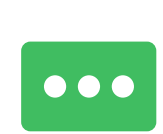

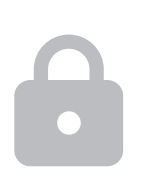

PASOS PARA **CONFIGURAR LA PRIVACIDAD** EN WHATSAPP EN UN CELULAR IPHONE

Abre la aplicación de WhatsApp en tu iPhone.

Toca **"Configuración"** en la esquina inferior derecha de la pantalla.

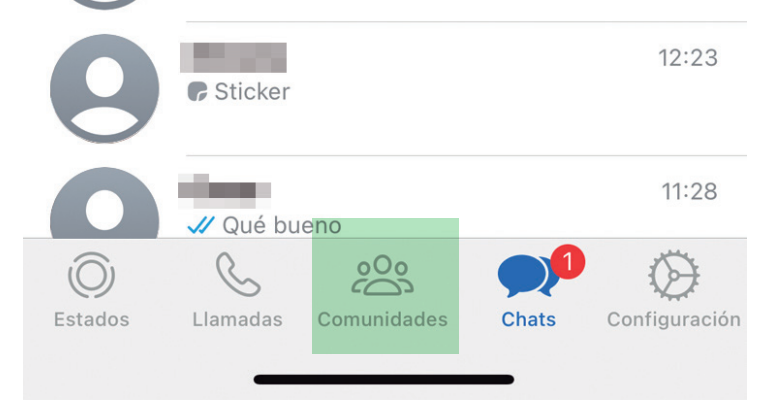

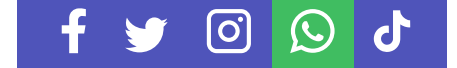

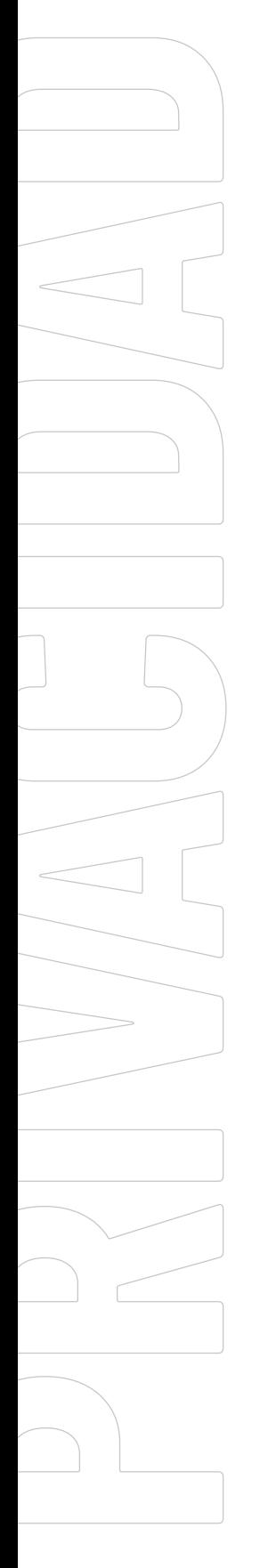

Toca **"Privacidad"**. Aquí encontrarás varias alternativas para configurar la privacidad.

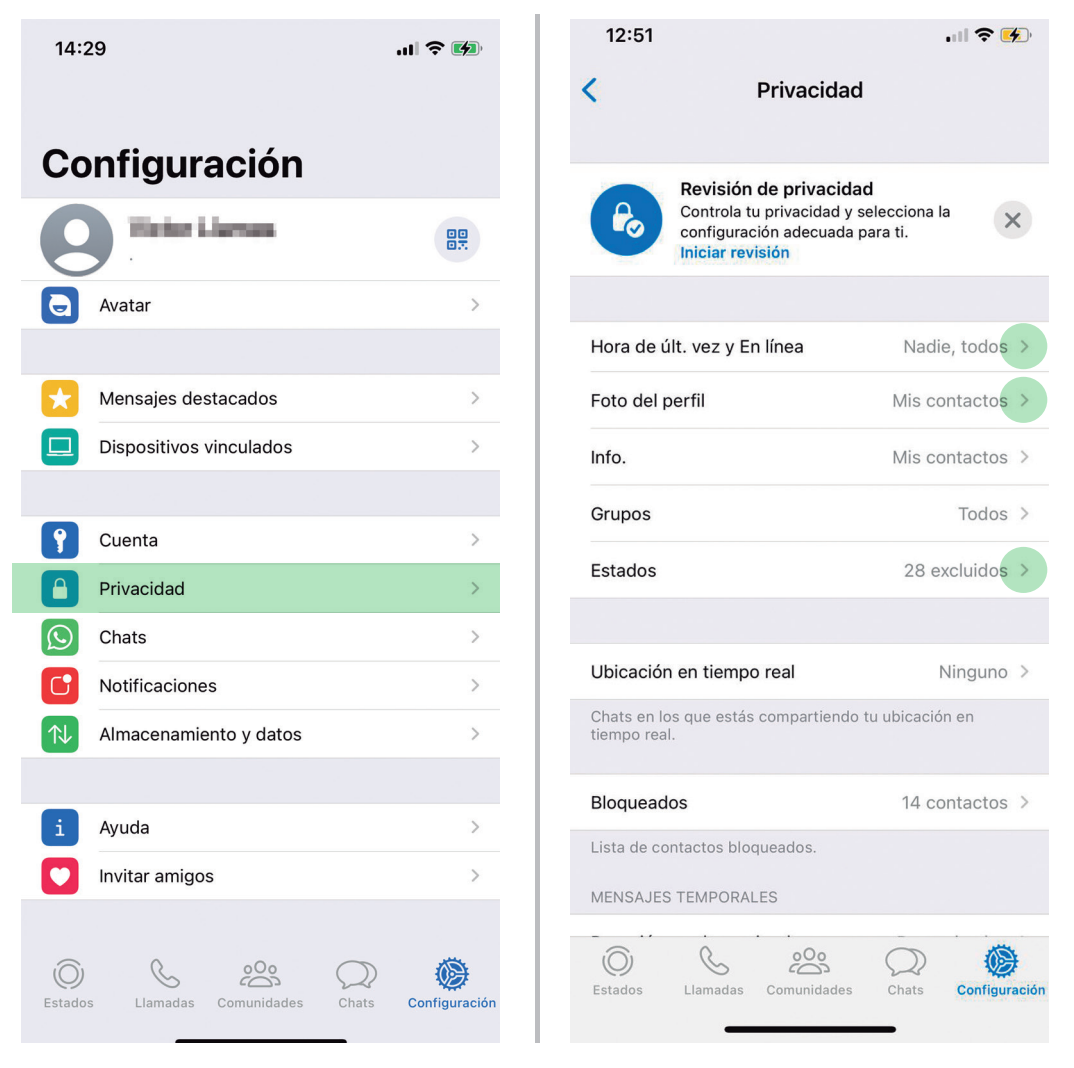

Te explicamos algunas de las más importantes:

**• Última vez:** puedes elegir quién puede ver cuándo fue la última vez que usaste WhatsApp.

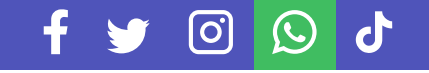

#### **• Foto de perfil:** puedes elegir quién puede ver tu foto de perfil.

- **• Estado:** puedes elegir quién puede ver tu estado.
- **• Mensajería:** puedes elegir quién puede enviarte mensajes.

Para realizar cualquier ajuste, toca sobre ella y selecciona la opción que prefieras.

> Si quieres bloquear a alguien, entras a la sección "**Bloqueados**", toca **"Añadir nuevo"** y selecciona el contacto que quieres bloquear. Para desbloquearlo, toca sobre su nombre en la sección **"Bloqueados"** y luego toca **"Desbloquear"**.

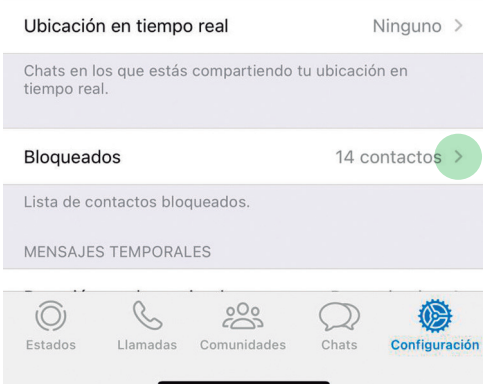

Una vez que hayas configurado tus opciones de privacidad, toca el botón de retroceso en la esquina superior izquierda para volver a la pantalla anterior.

Con estos pasos, podrás configurar tus opciones de privacidad en la aplicación de WhatsApp para tu teléfono iPhone.

*Recuerda revisar periódicamente tus opciones de privacidad y hacer ajustes según sea necesario.*

GUÍA PARA LA **CONFIGURACIÓN DE PRIVACIDAD** EN REDES SOCIALES

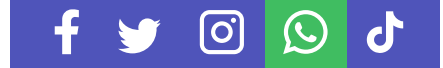

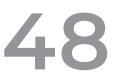

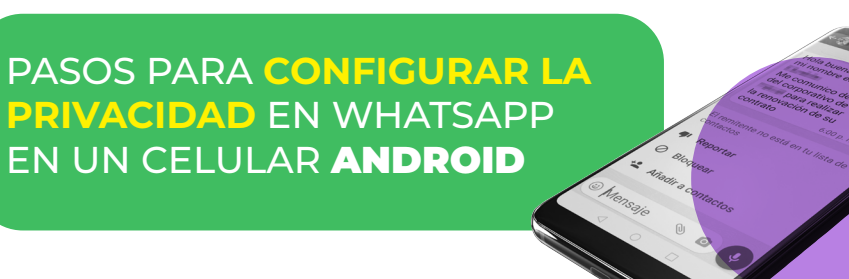

Abre la aplicación de WhatsApp en tu celular Android.

Toca el **botón de tres puntos** en la esquina superior derecha de la pantalla para abrir el menú.

Toca **"Ajustes"** en el menú.

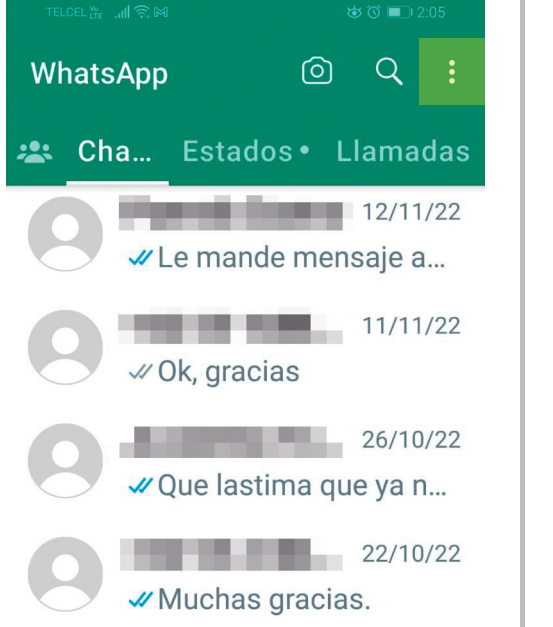

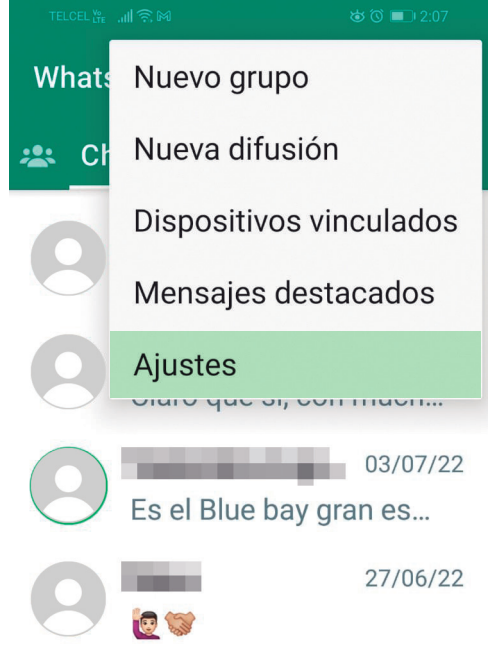

တြ

 $\bigcirc$ 

ď

Toca el apartado **"Privacidad"** en la parte superior de la pantalla.

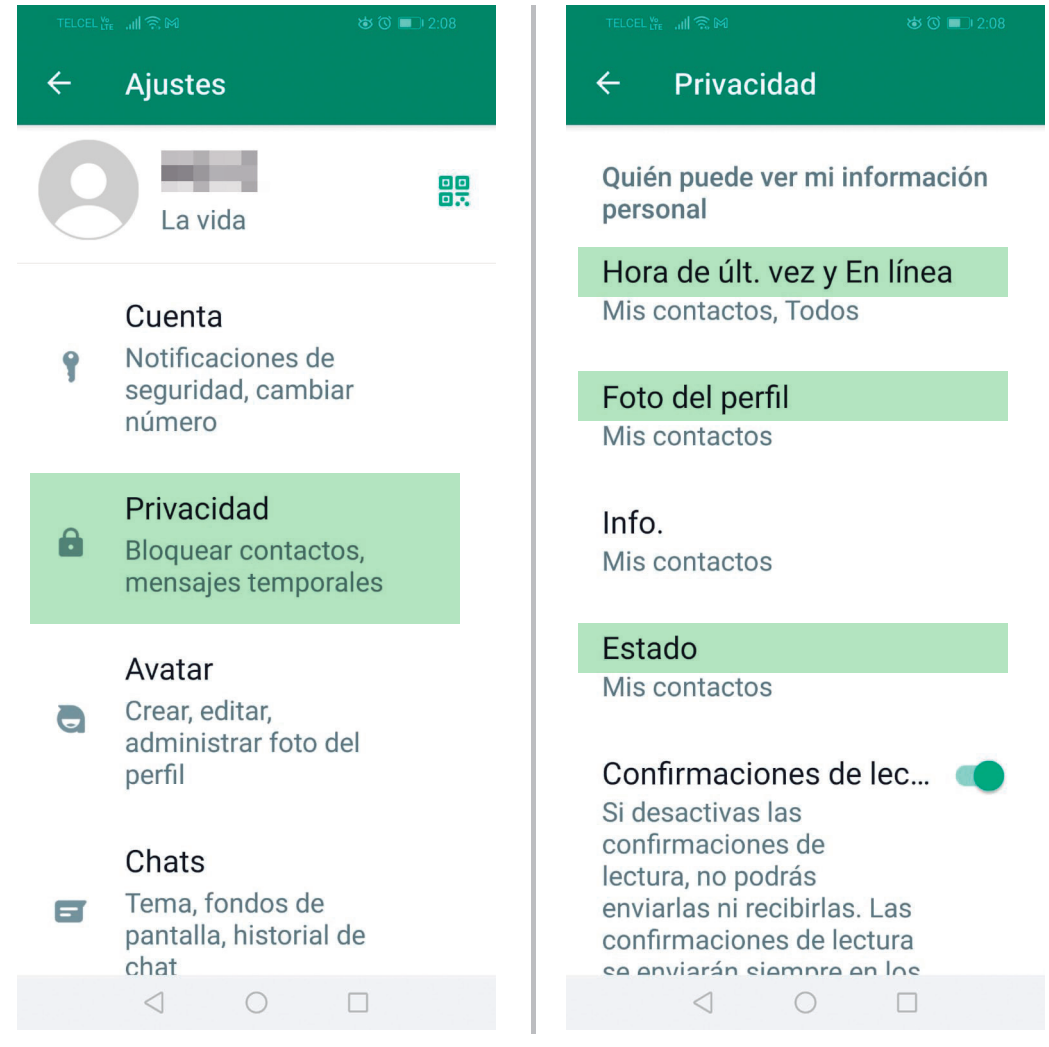

Aquí encontrarás varias opciones de privacidad que puedes configurar. Te explicamos algunas de las más importantes:

**• Última vez:** puedes elegir quién puede ver cuándo fue la última vez que usaste WhatsApp.

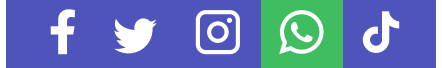

- **• Foto de perfil:** puedes elegir quién puede ver tu foto de perfil.
- **• Estado:** puedes elegir quién puede ver tu estado.
- **• Mensajería:** puedes elegir bloquear al contacto, pero sus mensajes siguen llegando.

Para cambiar una opción de privacidad, toca sobre ella y selecciona la opción que prefieras.

Si quieres bloquear un contacto, en **"Privacidad"**, toca en el apartado **"Contactos bloqueados"**, das clic en el botón **"Agregar nuevo"**; te aparecerá la lista de contactos, seleccionas el contacto y listo.

Para desbloquear un contacto, en el apartado **"Contactos bloqueados"** toca sobre el nombre y luego **"Desbloquear"**.

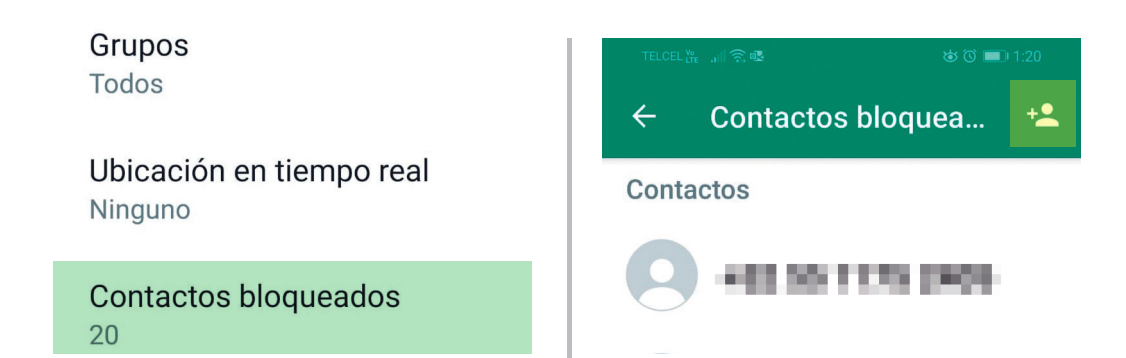

Una vez que hayas configurado tus opciones de privacidad, toca el botón de retroceso en la esquina superior izquierda para volver a la pantalla anterior.

Con estos pasos, podrás configurar tus opciones de privacidad en la aplicación de WhatsApp para tu teléfono Android.

[O]

 $(\zeta)$ 

*Recuerda revisar periódicamente tus opciones de privacidad y hacer ajustes según sea necesario.*

# **TIKTOK**

**51**

TikTok es una popular aplicación de contenido que permite a las personas usuarias crear y compartir videos cortos. Aunque TikTok puede ser una plataforma divertida y creativa, es importante proteger tu privacidad y tu información personal al utilizarla. A continuación, se presentan algunas pautas de privacidad que debes seguir al utilizar TikTok:

> **Configurar la privacidad:** es importante configurar la privacidad de tu perfil de TikTok para controlar quién puede ver tus videos. Para hacerlo, accede a la configuración de tu perfil y selecciona "Privacidad". Aquí, puedes elegir quién puede ver tus videos y quién puede seguir tu cuenta.

> **Proteger tu información personal:** en tu perfil de TikTok, solo debes compartir infor-

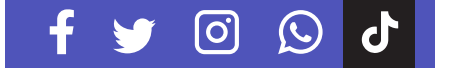

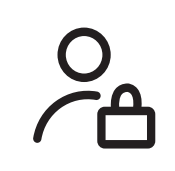

mación personal que se brinde comodidad al hacerlo. Por ejemplo, no compartas tu dirección o número de teléfono. Además, asegúrate que tu nombre de usuario no revele información personal.

**Tener cuidado con lo que publicas:** cuando publiques contenido en TikTok, asegúrate que sea apropiado y no revele información personal. También debes tener cuidado con lo que publicas sobre otras personas.

**No compartir contraseñas:** nunca compar-

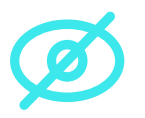

tas tu contraseña de TikTok con nadie, incluso con amigos cercanos o familiares. **Configurar la verificación en dos pasos:** 

TikTok ofrece una función de verificación en dos pasos para aumentar la seguridad de tu cuenta. Configúrala para agregar una capa adicional de protección.

**Revisar la configuración de aplicaciones:** si utilizas aplicaciones de terceros en TikTok, asegúrate de revisar la configuración de privacidad de éstas. Algunas de ellas pueden solicitar acceso a tu información personal, lo que puede ser peligroso.

**Cerrar la sesión cuando termine:** siempre cierre la sesión de TikTok cuando termines de usarlo. Esto ayudará a proteger tu cuenta de personas que puedan tener acceso a tu dispositivo móvil.

Siguiendo estas pautas de privacidad, puedes proteger su información personal en TikTok y tener una experiencia de redes sociales segura y agradable.

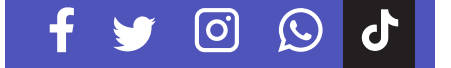

PASOS PARA **CONFIGURAR LA PRIVACIDAD** DE TIKTOK EN UN CELULAR IPHONE

Abre la aplicación de TikTok en tu iPhone.

Toca el **ícono de perfil** en la esquina inferior derecha de la pantalla para acceder a tu perfil.

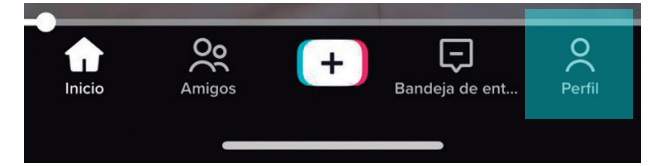

Toca el **ícono de tres líneas** en la esquina superior derecha para acceder a la configuración.

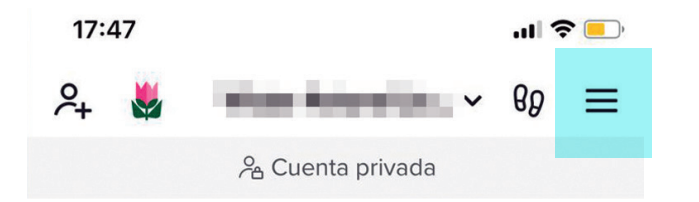

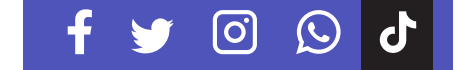

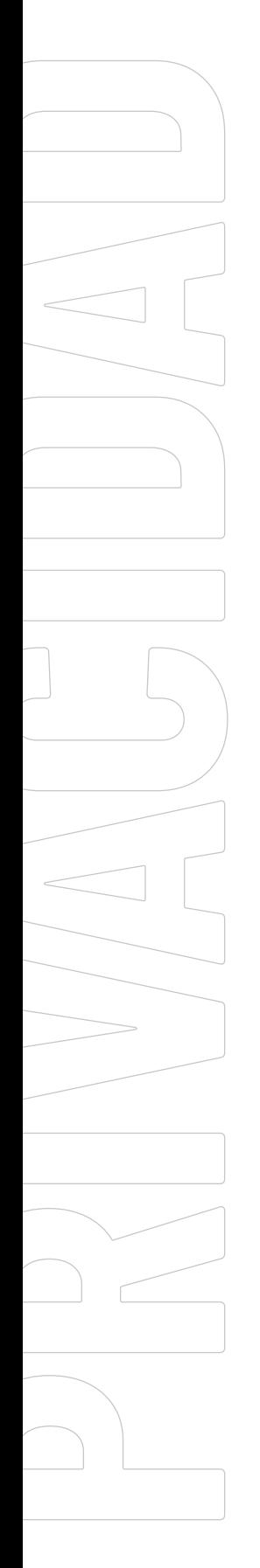

#### Desplázate hacia abajo hasta encontrar la sección **"Ajustes y privacidad"**.

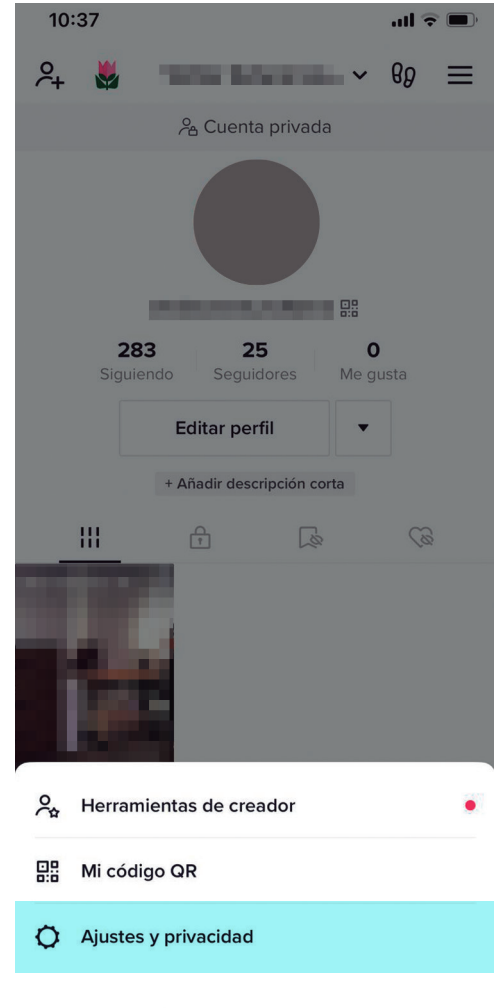

Aquí encontrarás varias opciones de privacidad que puedes configurar. Aquí te explicamos algunas de las más importantes:

**• Cuenta privada:** si activas esta opción, solo las personas que tú apruebes podrán seguirte y ver tus videos. Si no la activas, cualquier persona podrá seguirte y ver tus videos.

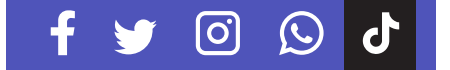

- **• Comentarios:** aquí puedes seleccionar quién puede comentar en tus videos, desde todas las personas usuarias hasta solo tus amigos.
- **• Dúo:** aquí puedes seleccionar quién puede hacer duetos con tus videos, desde todas las personas usuarias hasta solo tus amigos.
- **• Menciones y etiquetas:** aquí puedes seleccionar quién puede mencionarte o etiquetarte, desde todas las personas usuarias hasta solo tus amigos.

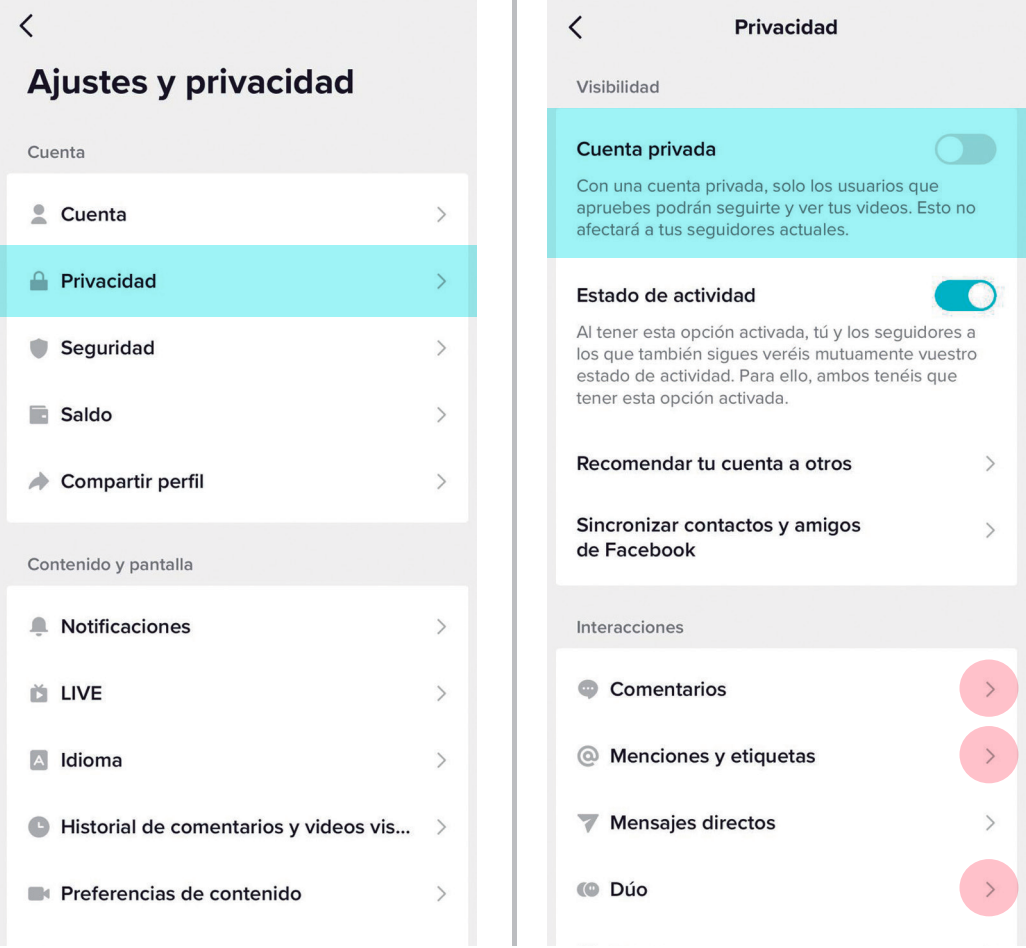

Toca cada opción de privacidad para seleccionar la configuración que prefieras.

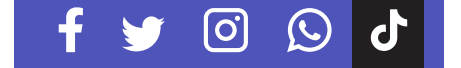

Para bloquear a alguien, en la sección **"Privacidad"**, desliza hacia abajo y en **"Cuentas bloqueadas"** toca y selecciona el usuario que deseas bloquear.

De la misma manera si quieres desbloquear, toca sobre el nombre del usuario y luego toca **"Desbloquear"**.

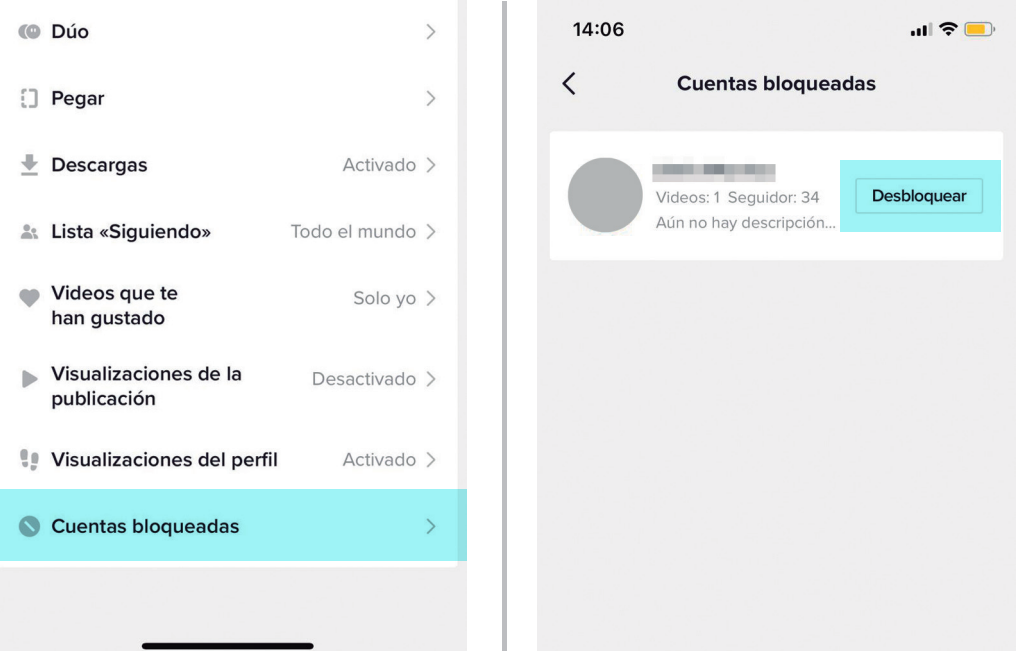

Una vez que hayas configurado tus opciones de privacidad, toca el botón de retroceso en la esquina superior izquierda para volver a la pantalla anterior.

Con estos pasos, lograrás configurar tus opciones de privacidad en la aplicación de TikTok para iPhone.

ြဝါ

 $\odot$ 

*Recuerda revisar periódicamente tus opciones de privacidad y hacer ajustes según sea necesario.*

GUÍA PARA LA **CONFIGURACIÓN DE PRIVACIDAD** EN REDES SOCIALES

PASOS PARA **CONFIGURAR LA PRIVACIDAD** DE TIKTOK EN UN CELULAR ANDROID

Abre la aplicación de TikTok en tu celular Android.

Toca el **ícono de perfil** en la esquina inferior derecha de la pantalla para acceder a tu perfil.

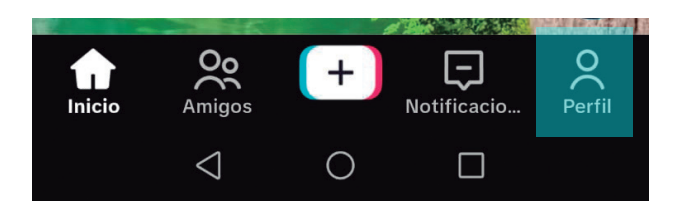

Toca el **ícono de tres líneas** en la esquina superior derecha para acceder a la configuración.

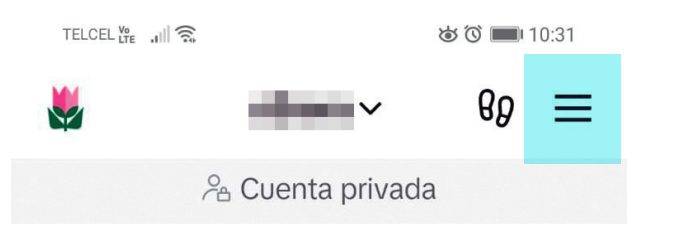

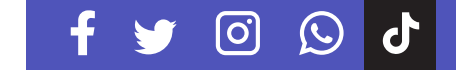

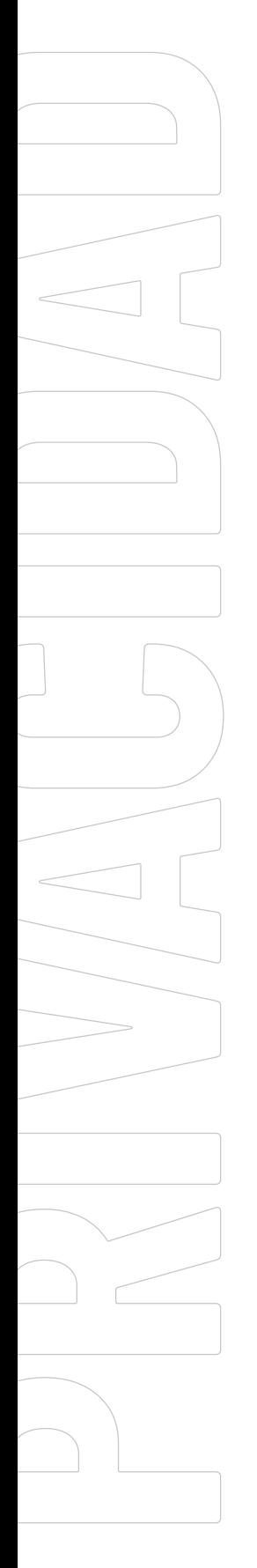

Desplázate hacia abajo hasta encontrar la sección **"Ajustes y privacidad"**.

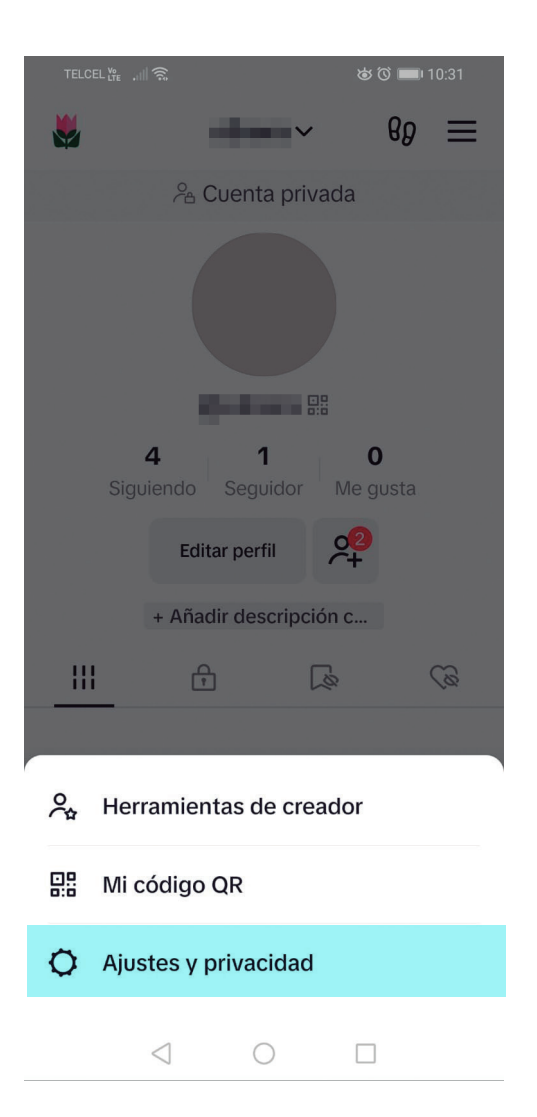

Aquí encontrarás varias opciones de privacidad que puedes configurar. Te explicamos algunas de las más importantes:

**• Cuenta privada:** si activas esta opción, solo las personas que tú apruebes podrán seguirte y ver tus videos. Si no la activas, cualquier persona podrá seguirte y ver tus videos.

ြ

 $\bigcirc$ 

- **• Comentarios:** aquí puedes seleccionar quién puede comentar en tus videos, desde todas las personas usuarias hasta solo tus amigos.
- **• Dúo:** aquí puedes seleccionar quién puede hacer duetos con tus videos, desde todas las personas usuarias hasta solo tus amigos.
- **• Menciones y etiquetas:** aquí puedes seleccionar quién puede Mencionarte o etiquetarte, desde todas las personas usuarias hasta solo tus amigos.

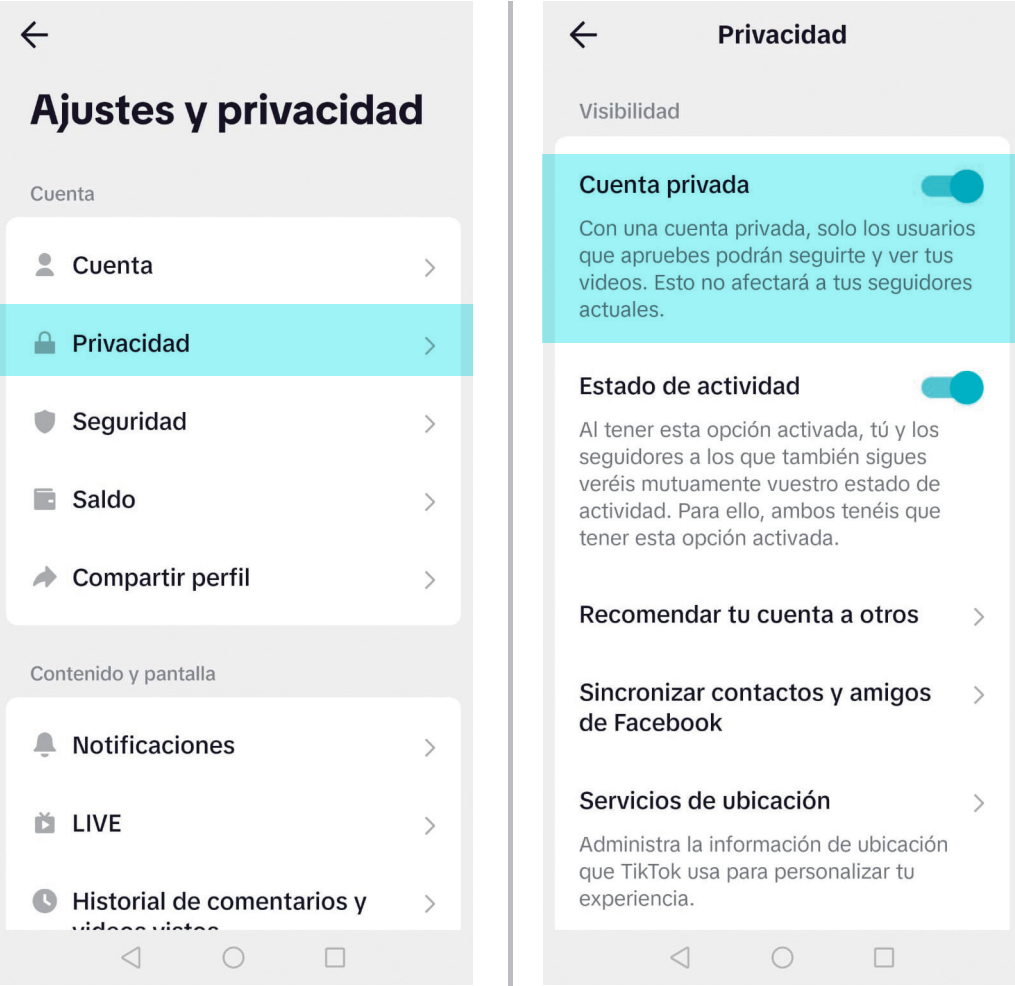

Toca cada opción de privacidad para seleccionar la configuración que prefieras.

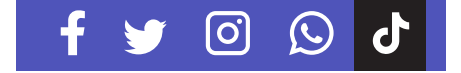

Para bloquear a alguien, en la sección **"Privacidad"**, desliza hacia abajo y en **"Cuentas bloqueadas"** toca y selecciona el usuario que deseas bloquear.

De la misma manera si quieres desbloquear, toca sobre el nombre del usuario y luego toca **"Desbloquear"**.

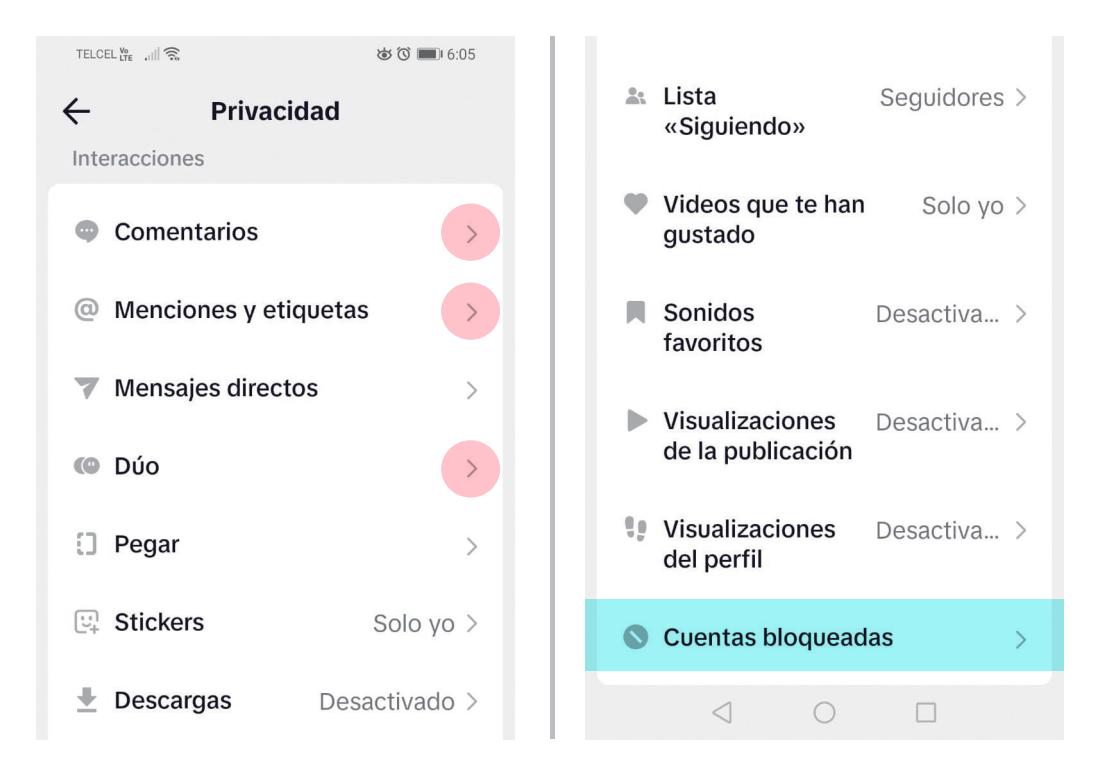

Una vez que hayas configurado tus opciones de privacidad, toca el botón de retroceso en la esquina superior izquierda para volver a la pantalla anterior.

Con estos pasos, lograrás configurar tus opciones de privacidad en la aplicación de TikTok para Android.

*Recuerda revisar periódicamente tus opciones de privacidad y hacer ajustes según sea necesario.*

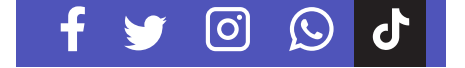

# inaics Instituto Nacional de Transparencia, Acceso a la<br>Información y Protección de Datos Personales  $\bullet$